# SCENESYS

# **Interaction Recorder Policy Editor Help Printed help**

# **PureConnect powered by Customer Interaction Center® (CIC)**

Last updated November 13, 2018

# **Abstract**

This document is a printable version of the Interaction Recorder Policy Editor help. Policy Editor is a single, simple, user interface for creating Interaction Recorder policies that manage recordings. Policy settings for recordings include: *What* are the interactions to be recorded; *Where* recordings are stored and archived, and how long they are retained; and *Who* can access, play, score, export, and archive recordings.

# **Table of Contents**

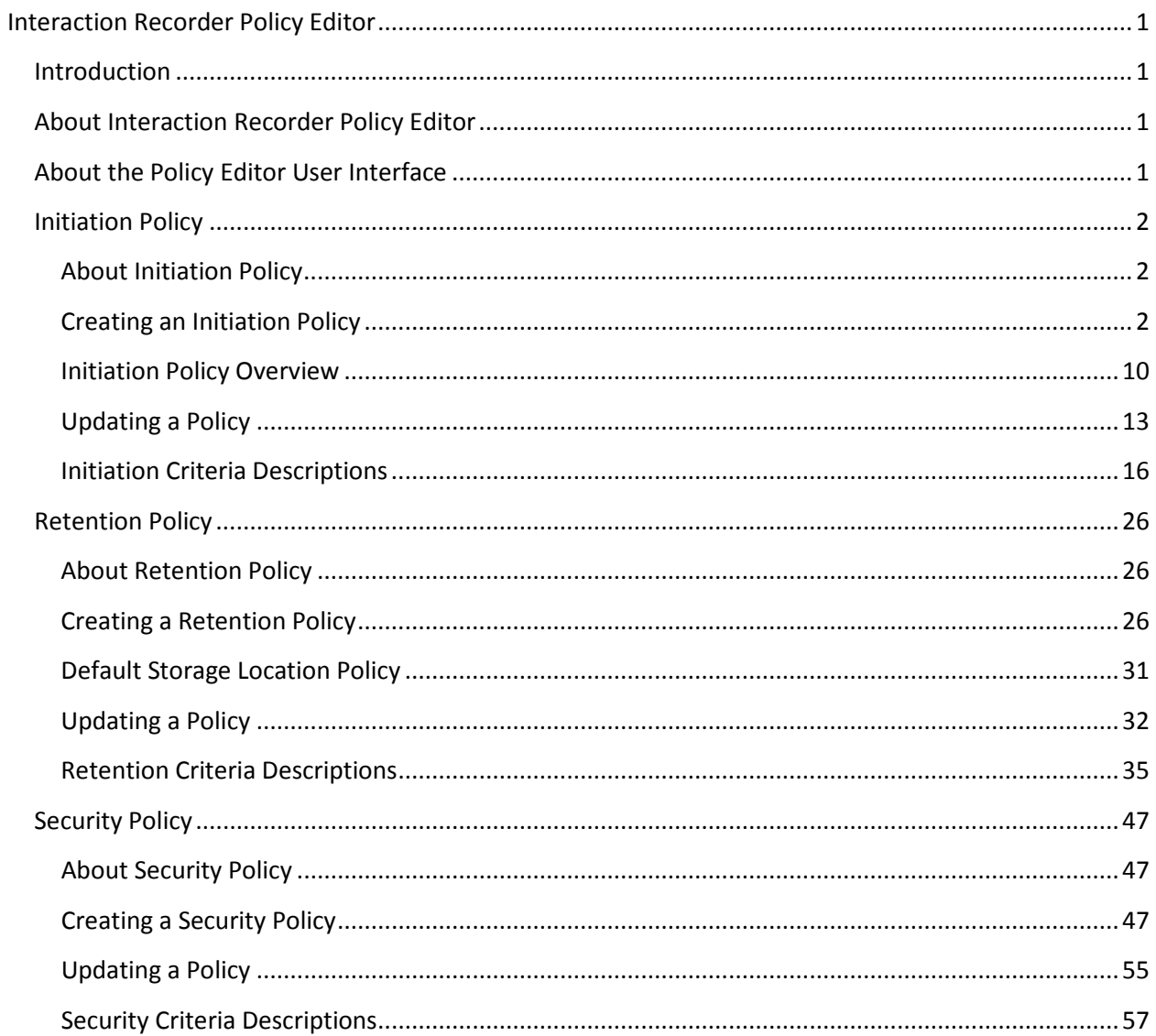

# <span id="page-4-0"></span>**Interaction Recorder Policy Editor**

# <span id="page-4-1"></span>**Introduction**

Interaction Recorder Policy Editor is a single, simple user interface for creating Polices that manage recordings. Policy settings for recordings include:

- *What* are the interactions to be recorded?
- *Where* recordings are stored and archived, and how long they are retained?
- *Who* can access, play, score, export, and archive recordings?

For more information, see **About Interaction Recorder Policy Editor**.

# <span id="page-4-2"></span>**About Interaction Recorder Policy Editor**

Policy Editor is a single, simple, user interface for creating Interaction Recorder policies that manage recordings. Policy settings for recordings include: *What* are the interactions to be recorded; *Where* recordings are stored and archived, and how long they are retained; and *Who* can access, play, score, export, and archive recordings.

Use Policy Editor to create:

- **Initiation** policies for determining *What* interactions are recorded
- **Retention** policies for deciding *Where* recordings are stored and archived, and how long they are retained
- **Security** policies for managing *Who* can access, play, score, export, and archive recordings

For more information on creating policies, see:

- [Creating an Initiation Policy](#page-5-2)
- [Creating a Retention Policy](#page-29-2)
- [Creating a Security Policy](#page-50-2)

For more information on using Policy Editor, see [About the Policy Editor User Interface.](#page-4-3)

# <span id="page-4-3"></span>**About the Policy Editor User Interface**

Interaction Recorder Policy Editor provides a simple, straightforward, user interface to configure and update Interaction Recorder Policies. The interface includes menus, pages, toolbars, and panes for that make it easy for you to navigate when creating Policies.

To learn more about the Policy Editor user interface features, pause the mouse pointer over the menu bar, toolbar, or panes on the graphic below, and **click** to display more information.

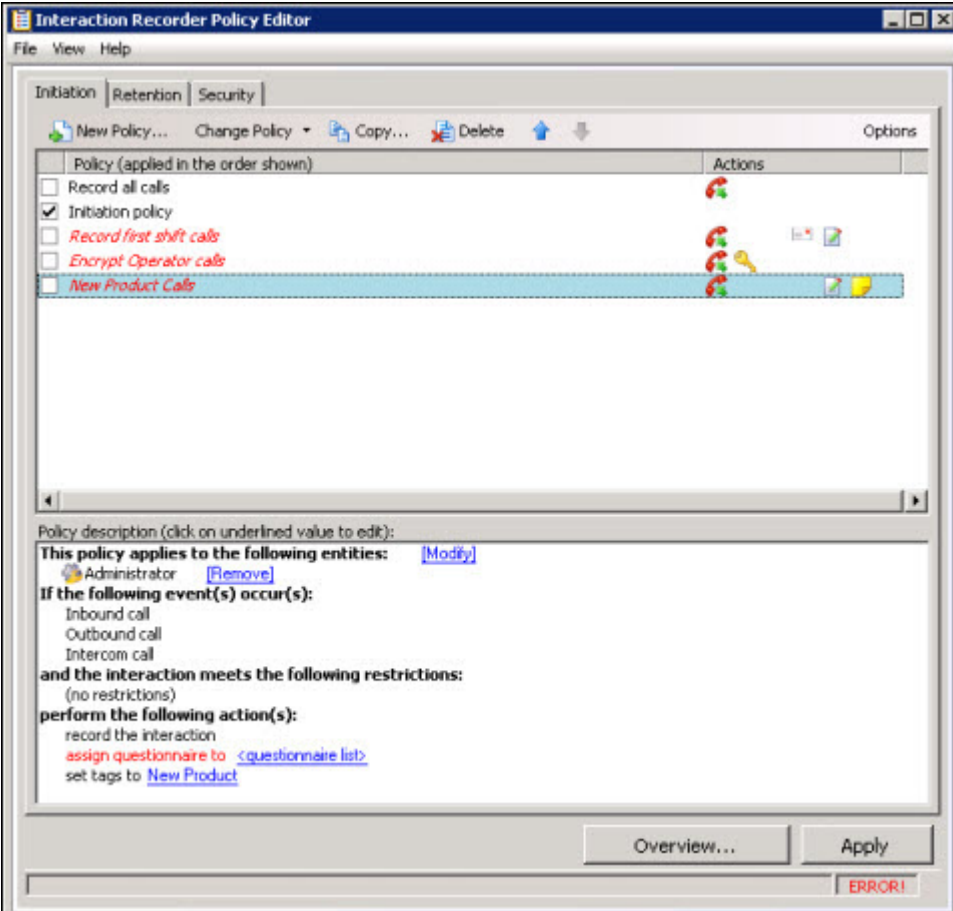

#### **Related Topics**

[About Interaction Recorder Policy Editor](#page-4-2)

# <span id="page-5-1"></span><span id="page-5-0"></span>**Initiation Policy**

#### **About Initiation Policy**

An Initiation Policy tells Interaction Recorder *What* interactions to record. Initiation policies are created in the Interaction Recorder Policy Editor on the **Initiation** page. To learn more about Initiation polices, se[e Creating an Initiation Policy.](#page-5-2)

#### <span id="page-5-2"></span>**Creating an Initiation Policy**

Create an Initiation Policy to tell Interaction Recorder *What* interactions to record. Initiation policies are created in Interaction Administrator under Interaction Recorder on the Policy Editor Configuration dialog, on the **Initiation** page. Here's how to create an Initiation Policy.

#### **Start Policy Editor**

- 1. From **Interaction Administrator** under **Interaction Recorder**, click **Policy Editor**.
- 2. In the **Policy Editor** pane, double-click **Configuration**.

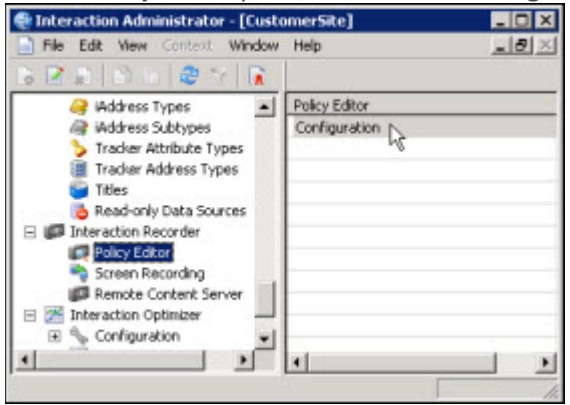

3. The **Interaction Recorder Policy Editor** dialog is displayed.

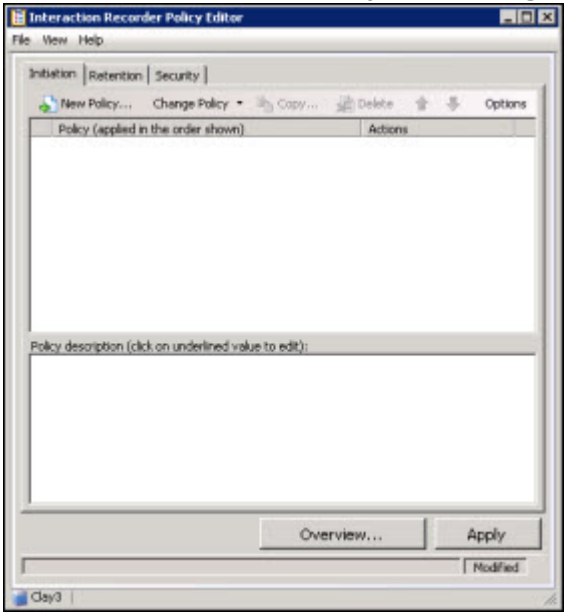

4. Click the **Initiation** tab to display the page.

#### **Create a New Initiation Policy**

To create a new Initiation Policy, on the **Initiation** page toolbar, click **New Policy** .

The **Edit Initiation Policy** dialog is displayed, beginning with **Step 1**.

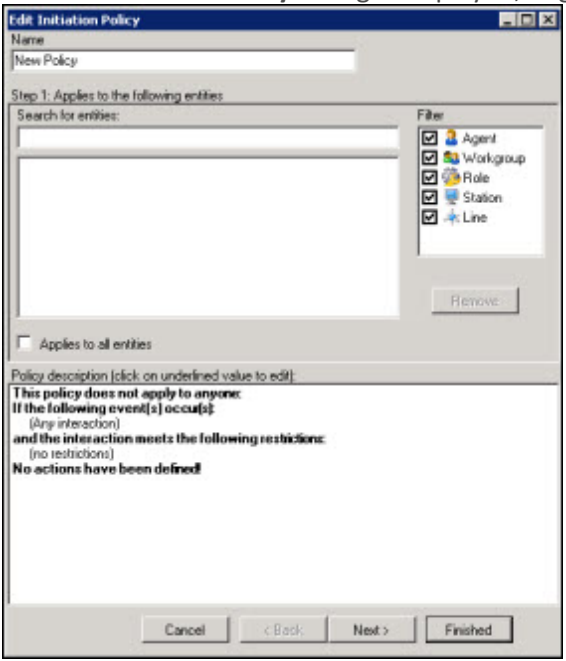

#### **Step 1: Applies to the following entities**

Use this page of the **Edit Initiation Policy** dialog to apply the policy to entities. You can assign any of the following entities: Agent, Workgroup, Role, Station, or Line.

#### **Applying Policies to Entities**

You can apply this policy to all entities *or* you can select specific entities to apply the policy to.

#### *Apply policy to all entities*

To apply this policy to all entities:

- 1. In the **Name** field, type a descriptive name for the policy.
- 2. In the **Step 1: Applies to the following entities** box, the **Filter** legend lists the entity types and their icons. To apply this policy to all entities, select the **Applies to all entities** check box.

In the **Policy description** pane, the entity description, **This policy applies to everyone** is displayed.

#### *Apply policy to specific entities*

To apply this policy to specific entities:

- 1. In the **Name** field, type a descriptive name for the policy.
- 2. Be sure the **Applies to all entities** check box is clear.
- 3. In the **Step 1: Applies to the following entities** box, the **Filter** legend lists the entity types and their icons: **Agent**, **Workgroup**, **Role**, **Station**, and **Line**. To reduce the number of entities returned in the search results, clear the check boxes for the entities you do not want to include

in the search. For example, if you know the entity you are searching is a Role, clear the other check boxes.

- 4. To apply this policy to specific entities, click in the **Search for entities** field.
- 5. In the **Search for entities** field, begin typing an entity name, for example the name of an **Agent**, **Workgroup**, **Role**, **Station**, or **Line**. Entity names that match are displayed in a pop-up window. Note that the entity type icon is displayed next to the entity name.
- 6. In the pop-up window, click the entity to apply this policy to. The entity is displayed in the entity list box.

In the **Policy description** pane, the entity is added below the **This policy applies to the following entities** descriptor.

7. Continue adding entities using the **Search for entities** field.

#### **Removing Entities from a Policy**

To remove an entity from this policy, from the entity list box, select an entity and click **Remove**. The entity is removed from the list box and also removed from the policy descriptor **This policy applies to the following entities** in the **Policy description** pane.

#### **Completing applying entities**

The **Policy description** pane is updated as Initiation Policy settings are added and updated.

When the **Policy description** for applying Initiation Policies to entities is complete, click **Next**. The **Edit Initiation Policy** dialog, **Step 2: Restrict to these events** is displayed.

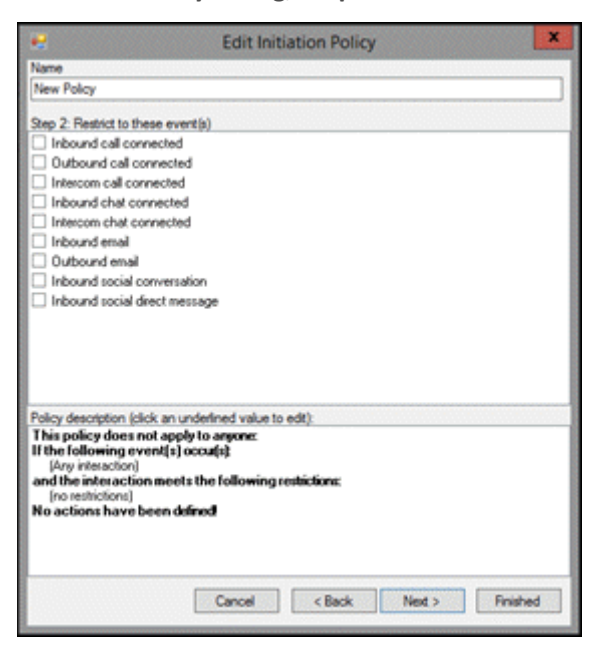

# **Step 2: Restrict to these events**

Use this page of the **Edit Initiation Policy** dialog to select the type of interactions to be recorded. Interactions for the following events are recorded by default: Inbound call connected, Outbound call connected, Intercom call connected, Inbound chat connected, Intercom chat connected, Inbound e-mail, Outbound email, Inbound social conversation, and Inbound social direct message. Use Step 2 to restrict the recording of the interactions for these events.

#### **Recording Any Interaction**

To record any interaction, be sure **(Any interaction)** is displayed in the **Policy description** pane, below the **If the following events occur**. For **Any interaction** to be recorded, all check boxes for the events in Step 2 must be clear.

#### **Restricting Recording to Specific Events**

You can restrict recording to certain interactions by selecting specific events in the **Step 2: Restrict to these events** box. To restrict the recording to specific events:

1. In the **Step 2: Restrict to these events** box, select the events check boxes for the type of interaction you want to record. For example, if you select **Inbound call connected**, all inbound call interactions will be recorded. You can select one or more events for the types of interactions you want to record.

In the **Policy description** pane, the interactions to record are added below the **If the following events occur** descriptor.

2. Continue selecting events for which you want to record interactions.

#### **Completing Interactions to be Recorded**

When you have completed configuring the settings for interactions to be recorded, verify that the interactions you want to record are listed in the **Policy description** pane under the **If the following events occur** descriptor. Depending on your selections, the following events are displayed:

- Inbound call
- Outbound call
- Intercom call
- Inbound chat
- Intercom chat
- Inbound email
- Outbound email
- Inbound social conversation
- Inbound social direct message

After you have verified your selections, click **Next**. The **Edit Initiation Policy** dialog, **Step 3: Select criteria** is displayed.

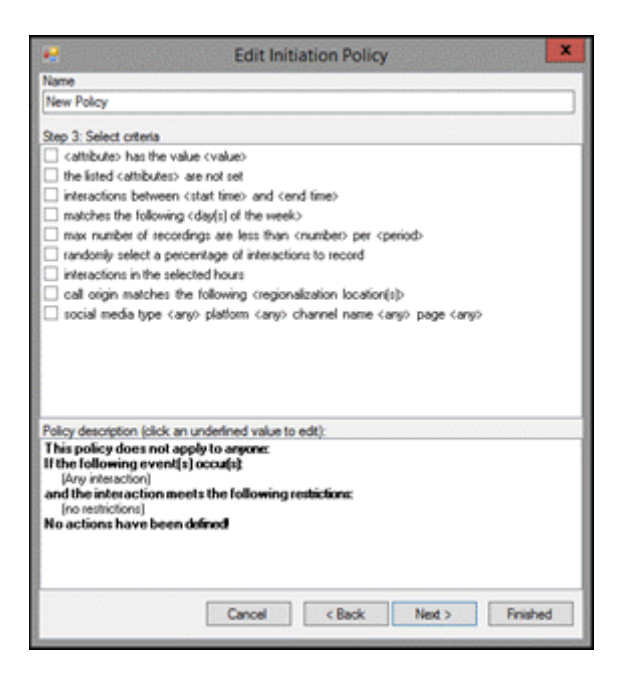

#### **Step 3: Select criteria**

Use this page of the **Edit Initiation Policy** dialog to select criteria to restrict which interactions are recorded. The criteria that can be selected to restrict the recording of interactions are:

- <attribute> contains the value <value>
- the listed <attributes> are not set
- interactions between <start time> and <end time>
- matches the following <day(s) of the week>
- max number of recordings are less than <number> per <period>
- randomly select <percent> of interactions per <period> per <user/system>, limiting to <max> interactions
- interactions in the selected hours
- call origin matches the following <regionalization location(s)>
- social media type <any> platform <any> channel name <any> page <any>

Use this step to select criteria to restrict the recording of interactions.

**Note** You are not required to select criteria in Step 3. If no restrictions for recording interactions are required, do not select any check boxes.

#### **Selecting Criteria for Restricting Recordings**

To select criteria that restricts the recording of interactions:

1. In the **Step 3: Select criteria** box, select the check box for the criteria to use to determine when an interaction is recorded.

In the **Policy description** pane, the criteria is added below the **and the interaction meets the following restrictions** descriptor.

2. In the **Policy description** pane, configure the criteria by clicking the variable. When you click a variable, a pop-up window is displayed to enter a value for the variable.

**Note** When configuring a variable, to view a table with descriptions for the Criteria values, press F1 to display the Help.

3. Continue selecting criteria check boxes and configuring them in the **Policy description** pane.

#### **Completing Criteria Selection**

When you have completed configuring the recording criteria settings, verify that the criteria you want for recording interactions are listed in the **Policy description** pane under the **and the interaction meets the following restrictions** descriptor. Also be sure that the value for each criterion is configured.

After you have verified your selections, click **Next**. The **Edit Initiation Policy** dialog, **Step 4: Select actions** is displayed.

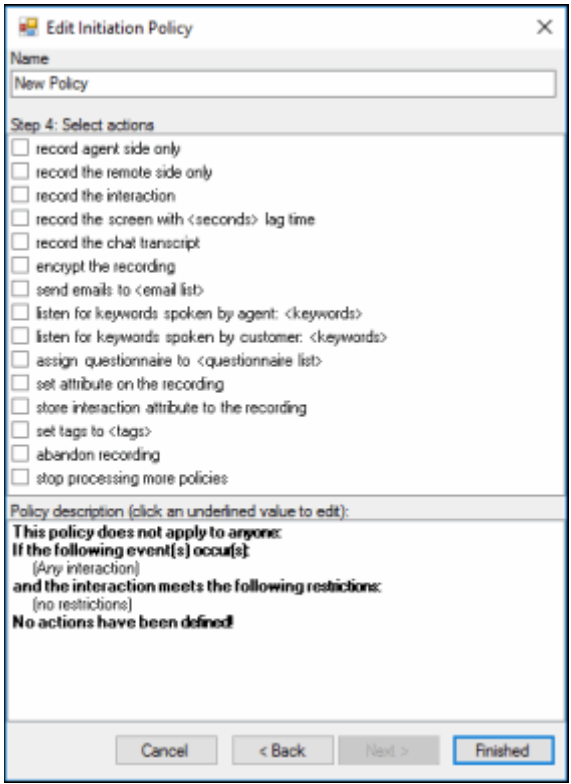

#### **Step 4: Select Actions**

Use this page of the **Edit Initiation Policy** dialog to apply **Actions** to interactions. Actions define how a Policy executes. If an action is not defined for an initiation Policy, a warning message is displayed when you are creating the Policy. If no actions are defined for a Policy, an **ERROR** message is displayed in the Policy Editor status bar.

The actions that can be selected to apply to interactions are:

- record agent side only
- record the remote side only
- record the interaction
- record the screen with <seconds> lag time
- record the chat transcript
- encrypt the recording
- send emails to <email list>
- listen for keywords spoken by agent: <keywords>
- listen for keywords spoken by customer: <keywords>
- assign questionnaire to <questionnaire list>
- set attribute on the recording
- store interaction attribute to the recording
- set tags to <tags>
- abandon recording
- stop processing more policies

#### **Selecting Actions for Interactions**

Select actions to apply to interactions in the **Step 4: Select actions** box.

To select actions to apply to interactions:

1. In the **Step 4: Select actions** box, select the check box for the action to apply to an interaction.

In the **Policy description** pane, the action is added below the **perform the following actions** descriptor.

2. If a selected action requires configuring, a variable is displayed in the **Policy description** pane. To configure the value, click the variable and a pop-up window is displayed.

**Note** When configuring a variable, to view a table with descriptions for the Criteria values, press F1 to display the Help.

3. Continue selecting action check boxes and configuring them in the **Policy description** pane.

#### **Completing Action Selection**

When you have completed configuring the action settings, verify that the actions you want for interactions are listed in the **Policy description** pane under the **perform the following actions** descriptor. Also be sure that the value for each criterion is configured.

After you have verified your selections, click **Finished**. The New Policy name is displayed in italics and selected in the **Policy** pane, and the complete description is displayed in the **Policy description** pane.

#### **Initiation Policy Overview**

Click **Overview** to analyze the currently active Initiation policies to be sure your Initiation policies are recording and evaluating the policy entities: Users, Stations, Roles, Workgroups, and Lines. Running Overview also ensures all the users specified in your Initiation policies are licensed for Interaction Recorder access. And the Overview process warns you if your Initiation policies contain **Abandon Recording** or **Stop Processing** actions. When running this process, the Initiation Policy Overview dialog displays status information in **Overview Progress**, and presents the analysis results in the **Licensing Overview** and the Recorded Overview tabs. For more information on Overview analysis, see *Initiation* [Policy Overview.](#page-13-0)

#### **Saving a Policy**

When you have completed creating a new Initiation Policy, and there are no errors, click **Apply** to save the Policy. When you click Apply, the Policies are saved and the italics are removed from the name in the Policy list.

Next, see [Updating a Policy](#page-16-0) for more information on configuring Policies.

*Related Topics*

Actions

[Initiation Criteria Descriptions](#page-19-0)

# <span id="page-13-0"></span>**Initiation Policy Overview**

After you have created your Initiation Policies, clicking **Overview** displays the Initiation Policy Overview dialog.

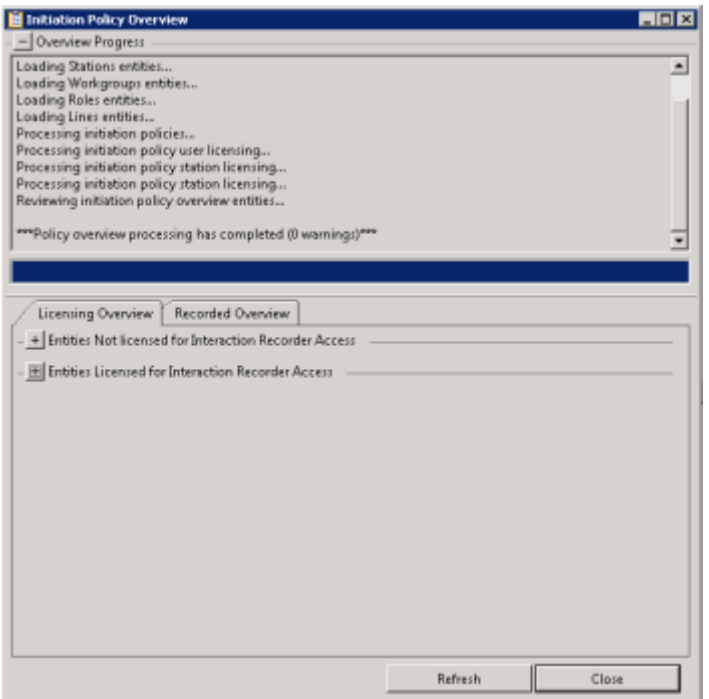

#### **Overview Progress**

The Overview Progress box is at the top of the dialog and displays each step in the policy analysis along with any warnings. Warnings are displayed if any entities are not licensed or not recorded. Warnings are also displayed if your Initiation policies contain **Abandon Recording** or **Stop Processing** actions. A warning also appears if Policy Editor is run against an older server, stating that the licensing information is unavailable. When no warnings occur, the Overview Progress box is collapsed.

#### **Licensing Overview**

The Licensing Overview tab lists every user and station by type on the server, in the **Entities Licensed for Interaction Recorder Access** box or **Entities Not Licensed for Interaction Recorder Access** box.

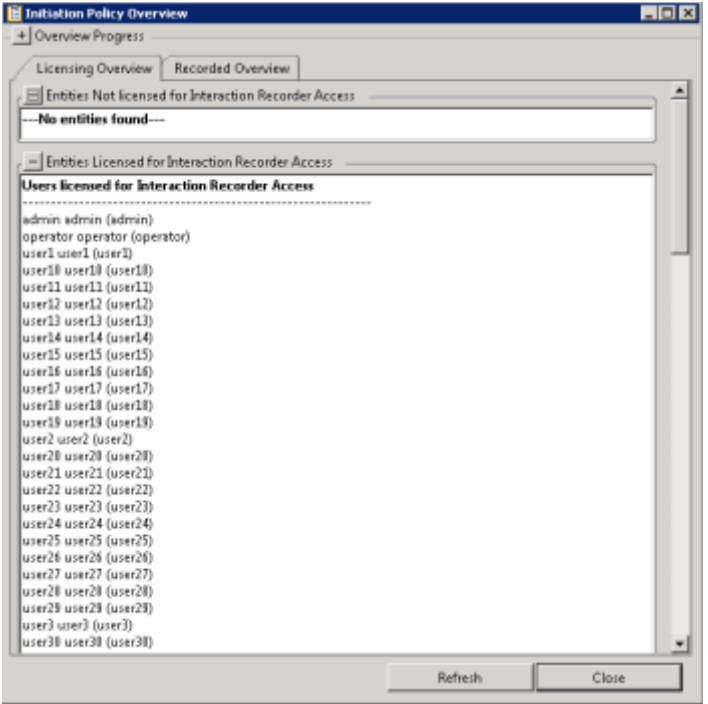

If any entities are *not* licensed, the **Entities Not Licensed for Interaction Recorder Access** box is open and the **Entities Licensed for interaction Recorder Access** box is collapsed. Otherwise, the **Entities Licensed for interaction Recorder Access** box is open and the **Entities Not Licensed for Interaction Recorder Access** box is collapsed.

#### **Recorded Overview**

The Recorded Overview tab lists all Users, Stations, Roles, Workgroups, and Lines, by type on the server, in the **Entities Recorded/Evaluated by Initiation Policies** box or **Entities Not Recorded/Evaluated by Initiation Policies** box.

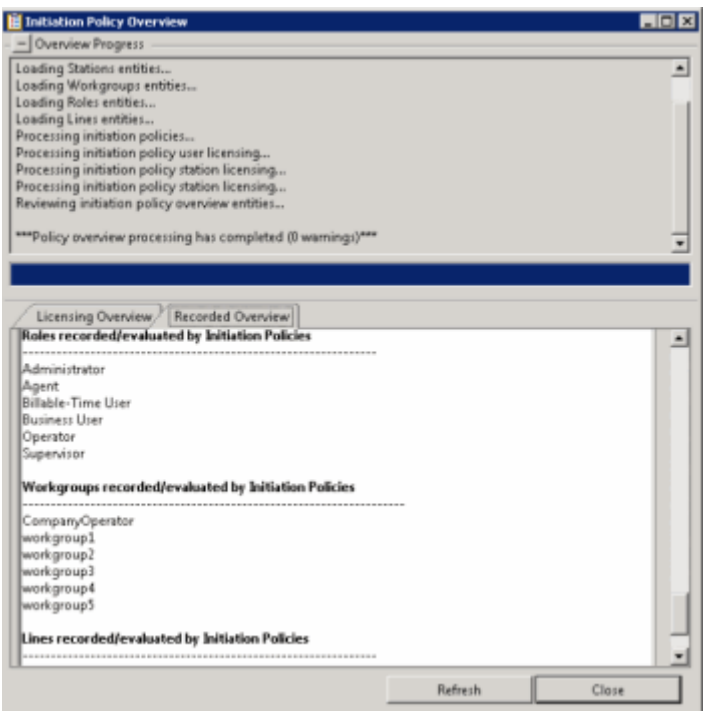

If any entities are *not* licensed, the **Entities Not Recorded/Evaluated by Initiation Policies** box is open and the **Entities Recorded/Evaluated by Initiation Policies** box is collapsed. Otherwise, the **Entities Recorded/Evaluated by Initiation Policies** box is open and the **Entities Not Recorded/Evaluated by Initiation Policies** box is collapsed.

**Note** No criteria is analyzed when determining which entities will be recorded. All entities that are specified in an Initiation Policy containing a record action are added to the **Entities Recorded/Evaluated by Initiation Policies** box. Recording actions that are supported include: *record interaction, record agent side only,* and *record chat transcript*.

# <span id="page-16-0"></span>**Updating a Policy**

Use the **Change Policy** menu to make updates to a Policy or quickly add Actions to a Policy. To display the Change Policy dialog, in the Policy Pane select a Policy and on the Policy Editor toolbar, click **Change Policy**.<br>**<b>E** Interaction Reco

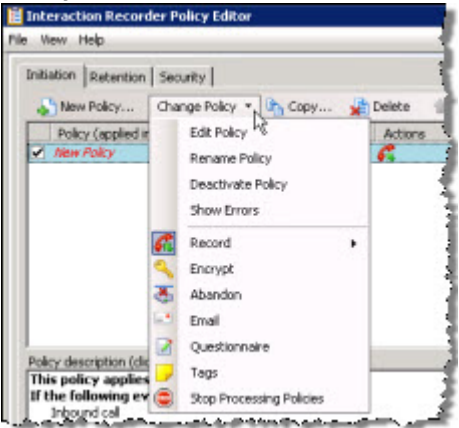

The commands on the **Change Policy** menu allow you to:

- Edit a Policy
- Rename a Policy
- Deactivate a Policy
- Show Policy errors
- Add an Action to a Policy

The Actions on the **Change Policy** menu allow you to add the following Actions to a Policy, based on the Policy Type you are configuring:

- Record
- Encrypt
- Abandon
- E-mail
- Questionnaire
- Tags
- Location
- Retention
- Delete
- Score
- Play
- Retrieve
- Stop Processing Policies

#### **Edit a Policy**

To edit a Policy:

- 1. Select the Policy in the Policy pane, and click **Change Policy**. The Change Policy menu is displayed.
- 2. On the Change Policy menu click **Edit Policy**. The Edit Policy dialog is displayed.
- 3. Use the Edit Policy dialog to make your changes.

#### You can also double-click a Policy in the Policy pane to display the Edit Policy dialog.

#### **Rename a Policy**

To rename a Policy:

1. Select the Policy in the Policy pane, and click **Change Policy**. The Change Policy menu is displayed.

- 2. On the Change Policy menu click **Rename Policy**. The Rename Policy dialog is displayed.
- 3. In the name field, type your new name, and click **OK**.

#### **Deactivate/Activate a Policy**

To Deactivate a Policy:

- 1. Select the Policy in the Policy pane, and click **Change Policy**. The Change Policy menu is displayed.
- 2. On the Change Policy menu click **Deactivate Policy**. In the Policy pane, the check box for the Policy is cleared.

You can also deactivate a Policy by clicking the selected check box in the Policy pane. The check is cleared and the Policy is deactivated.

To Activate a Policy:

- 1. Select the Policy in the Policy pane, and click **Change Policy**. The Change Policy menu is displayed.
- 2. On the Change Policy menu click **Activate Policy**. In the Policy pane, the check box for the Policy is selected.

#### You can also activate a Policy by selecting the Policy check box in the Policy pane.

#### **Show Errors**

When there are errors in a Policy, to display the errors:

- 1. Select the Policy in the Policy pane, and click **Change Policy**. The Change Policy menu is displayed.
- 2. On the Change Policy menu click **Show Errors**. A window is displayed listing the **Type** of error and an explanation of the error.

You can also display the errors for a Policy by right-clicking the Policy and on the shortcut menu click **Show Errors**.

#### **Adding Actions to a Policy**

To quickly add Actions to an existing Policy:

- 1. Select the Policy in the Policy pane and click **Change Policy**. The Change Policy menu is displayed.
- 2. On the Change Policy menu, select an Action to apply to the Policy.

When you have completed updating a Policy, and there are no errors, click **Apply** to save the Policy. When you click Apply, the Policies are saved and the italic is removed from the name in the Policy list. When updating Security Policies, the changes take effect immediately when the Security Policy is applied.

#### **Related Help**

For additional information on updating policies, including using the toolbar buttons, see the Help for:

Interaction Recorder Policy Editor Initiation page

Interaction Recorder Policy Editor Retention page

Interaction Recorder Policy Editor Security page

# <span id="page-19-0"></span>**Initiation Criteria Descriptions**

When selecting criteria and configuring variables for Initiation policies, refer to the following tables for descriptions of criteria and variable values.

#### **Initiation Policy Step 3 Criteria Descriptions**

The following table describes the details for configuring variables when setting criteria values in the **Policy description** pane. Variables are configured in a pop-up window when you click the variable below the **and the interaction meets the following restrictions** descriptor. The following criteria appear in the Policy description pane when the criterion is selected.

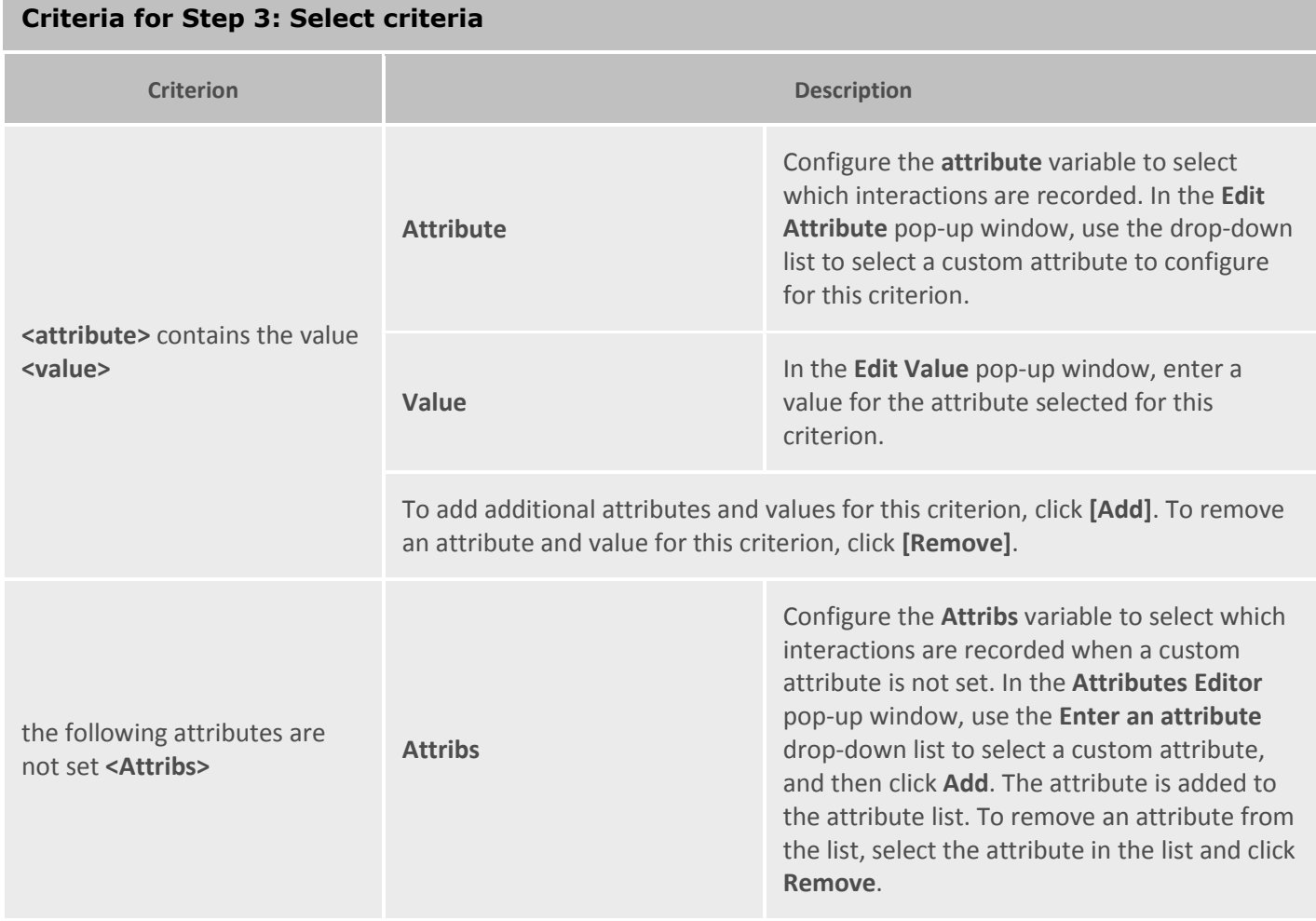

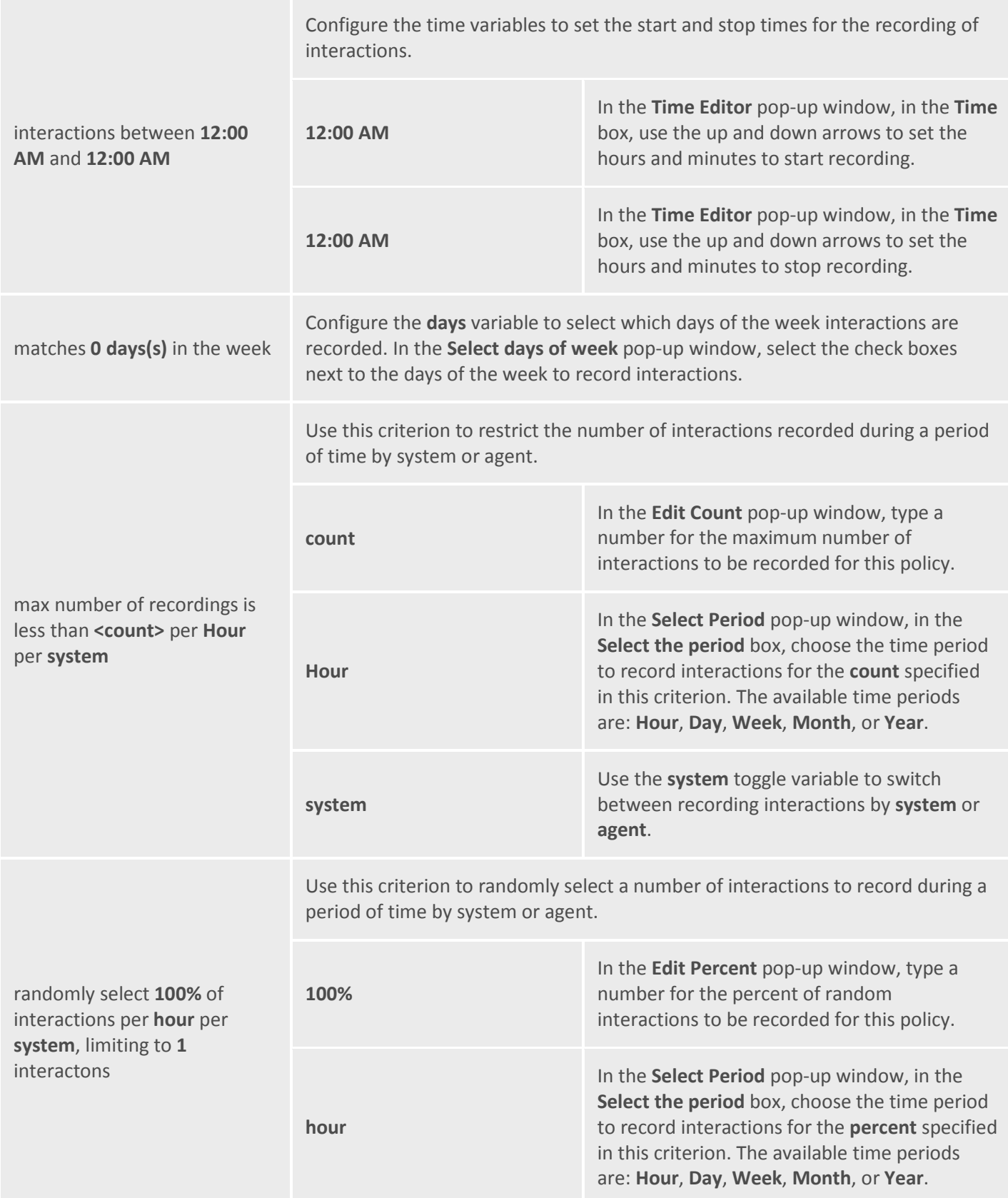

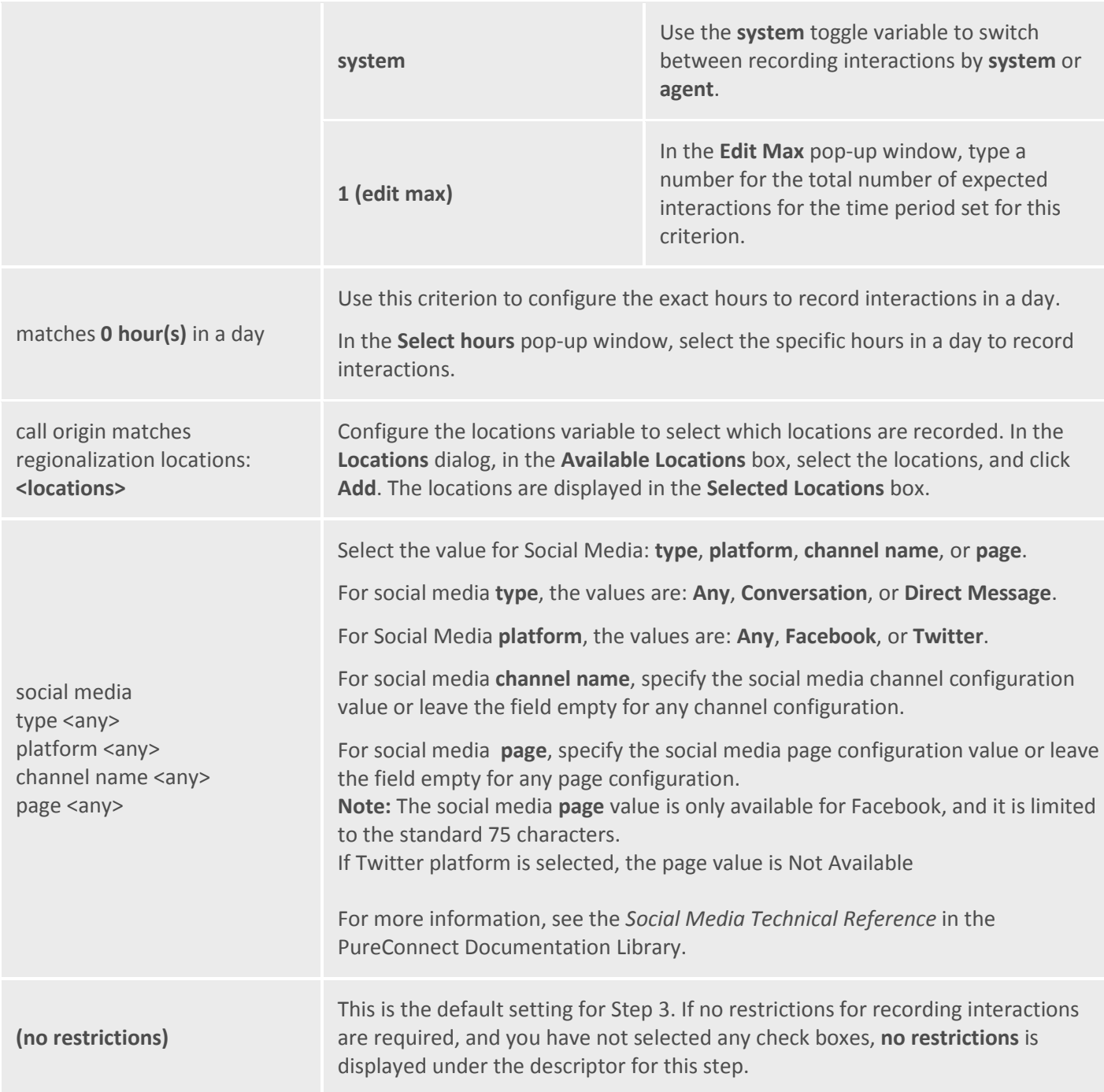

#### **Initiation Policy Step 4 Action Descriptions**

The following table describes the details for configuring variables when setting action values in the **Policy description** pane. Variables are configured in a pop-up window when you click the variable below the **perform the following actions** descriptor. The following criteria appear in the Policy description pane when the action is selected.

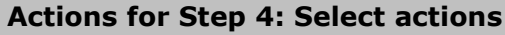

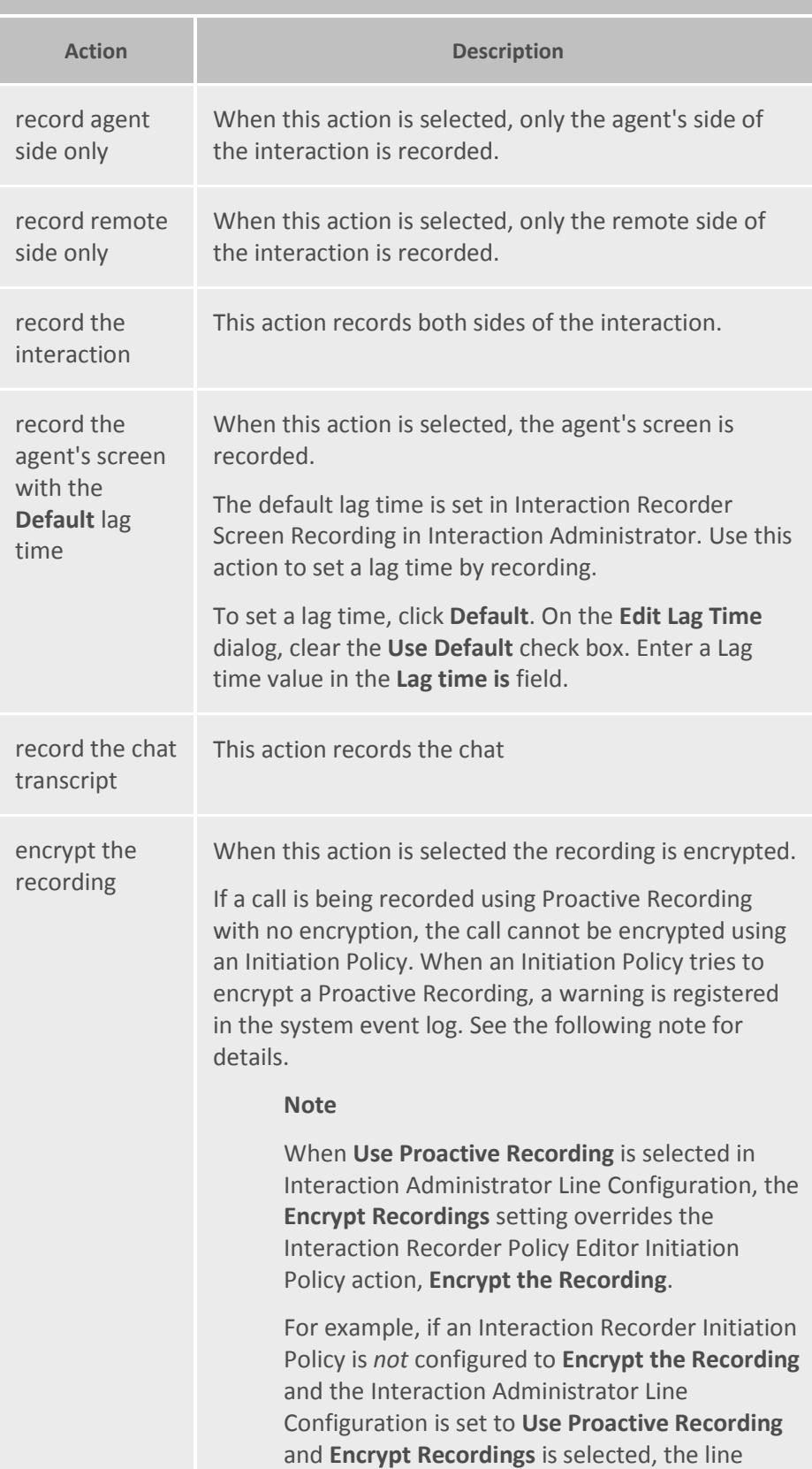

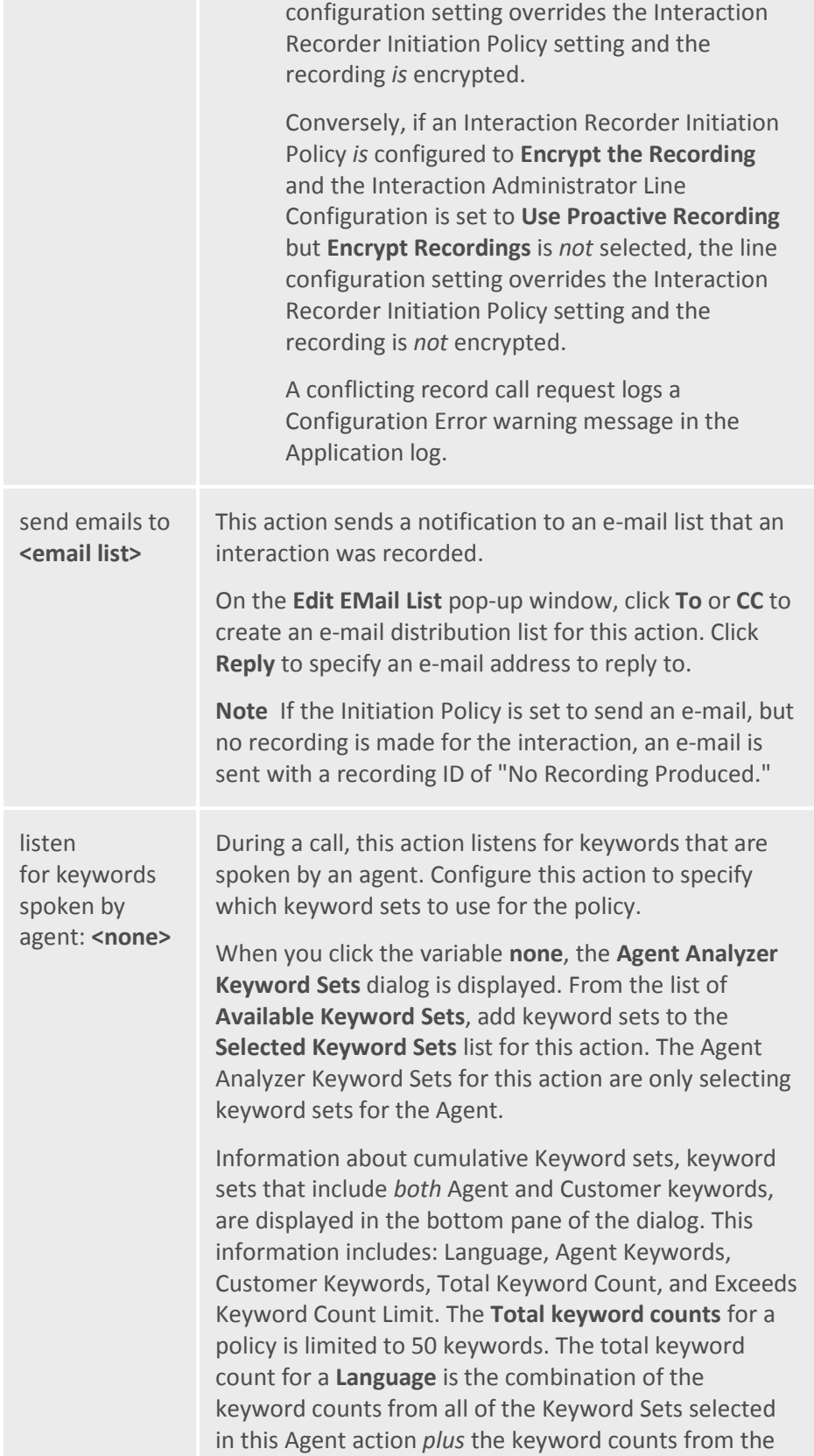

Customer action, if included in the policy.

For information on creating Keyword Sets, see the *Interaction Analyzer Technical Reference* in the Documentation Library.

#### **Important Notes**

- 1. Initiation policies that include Analyzer Keyword Sets are combined when a call is received. For example, if Policy A has a keyword set Polite Phrases for the Agent and Policy B has a keyword set Rude Phrases for the Agent and both polices apply to a call, Agents on that call will be spotted with the keyword sets Polite Phrases and Rude Phrases. If the combination of Keyword Sets from multiple Initiation policies causes the keyword count to exceed the configured maximum keywords per language, an error is logged and no keyword spotting occurs. The default Analyzer Maximum Keyword Count server parameter default value is 50. The value for this server parameter can be changed in Interaction Administrator.
- If a keyword count configuration on a call exceeds the maximum allowed, an error is logged in one or two places: an error is logged in the recorder server trace logs for every call whose configuration exceeds the maximum keyword count, and a Windows Event Log error is logged once an hour. For example, if during the course of 8 hours there were 100 calls per hour that had configurations that exceeded the maximum keyword count, then at the end of those 8 hours there would be 800 errors in the recorder server trace logs and 8 errors logged in the Windows Event Log.
- When a policy turns keyword spotting on for a call, it remains on for the duration of the recording, even if a call is transferred. Policies can be configured to turn off keyword spotting by using the default keyword set selection <none>. If the Policy action value is set to **<none>** for either the Agent or the Customer and no other policy that applies to the call contains Keyword Sets for the Agent or

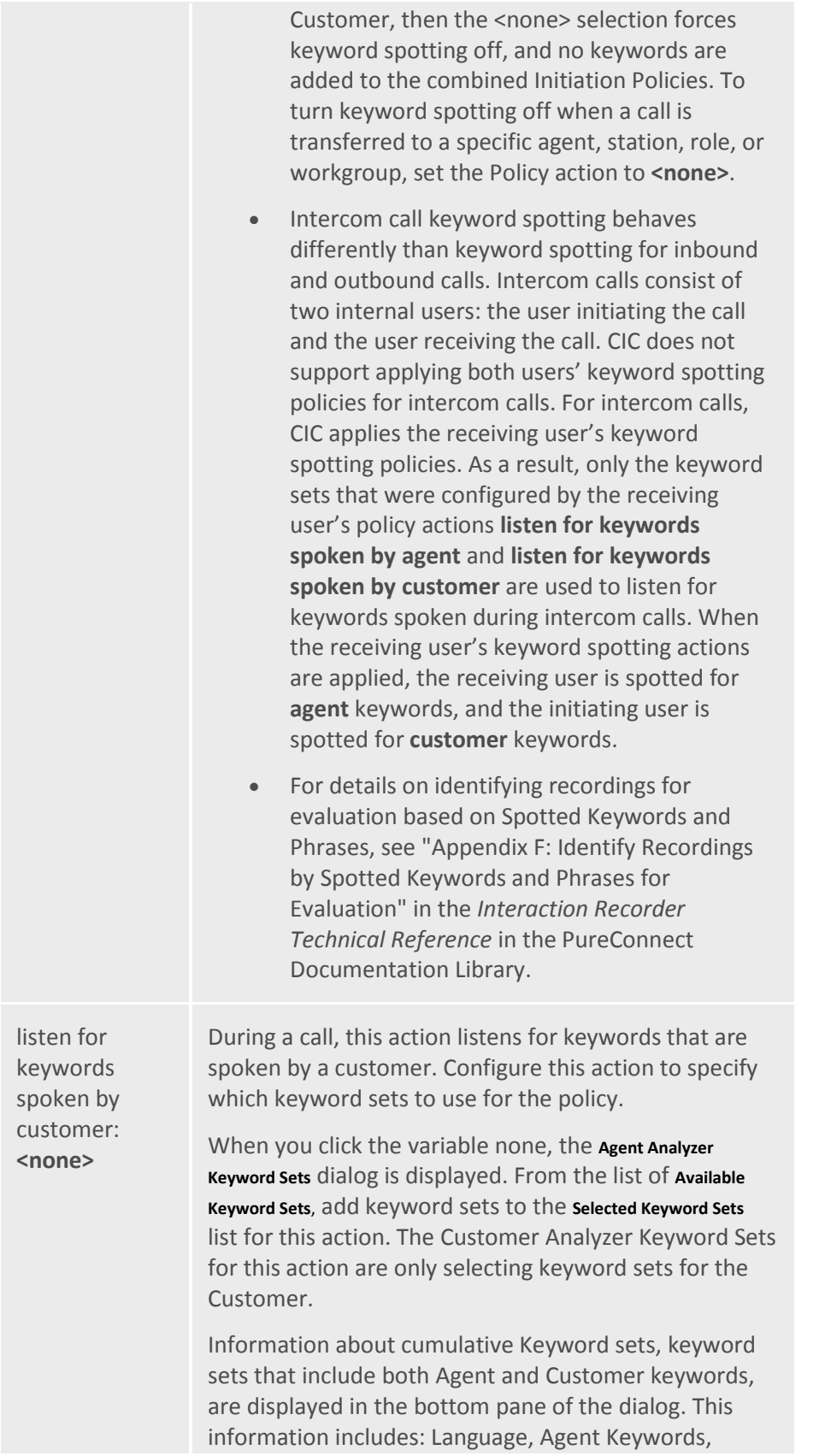

Customer Keywords, Total Keyword Count, and Exceeds Keyword Count Limit. The **Total keyword counts** for a policy is limited to 50 keywords. The total keyword count for a **Language** is the combination of the keyword counts from all of the Keyword Sets selected in this Customer action plus the keyword counts from the Agent action, if included in the policy.

For information on creating Keyword Sets, see the *Interaction Analyzer Technical Reference* in the PureConnect Documentation Library.

#### **Important Notes**

- 2. Initiation policies that include Analyzer Keyword Sets are combined when a call is received. For example, if Policy A has a keyword set Polite Phrases for the Agent and Policy B has a keyword set Rude Phrases for the Agent and both polices apply to a call, Agents on that call will be spotted with the keyword sets Polite Phrases and Rude Phrases. If the combination of Keyword Sets from multiple Initiation policies causes the keyword count to exceed the configured maximum keywords per language, an error is logged and no keyword spotting occurs. The default Analyzer Maximum Keyword Count server parameter default value is 50. The value for this server parameter can be changed in Interaction Administrator.
- If a keyword count configuration on a call exceeds the maximum allowed, an error is logged in one or two places: an error is logged in the recorder server trace logs for every call whose configuration exceeds the maximum keyword count, and a Windows Event Log error is logged once an hour. For example, if during the course of 8 hours there were 100 calls per hour that had configurations that exceeded the maximum keyword count, then at the end of those 8 hours there would be 800 errors in the recorder server trace logs and 8 errors logged in the Windows Event Log.
- When a policy turns keyword spotting on for a call, it remains on for the duration of the

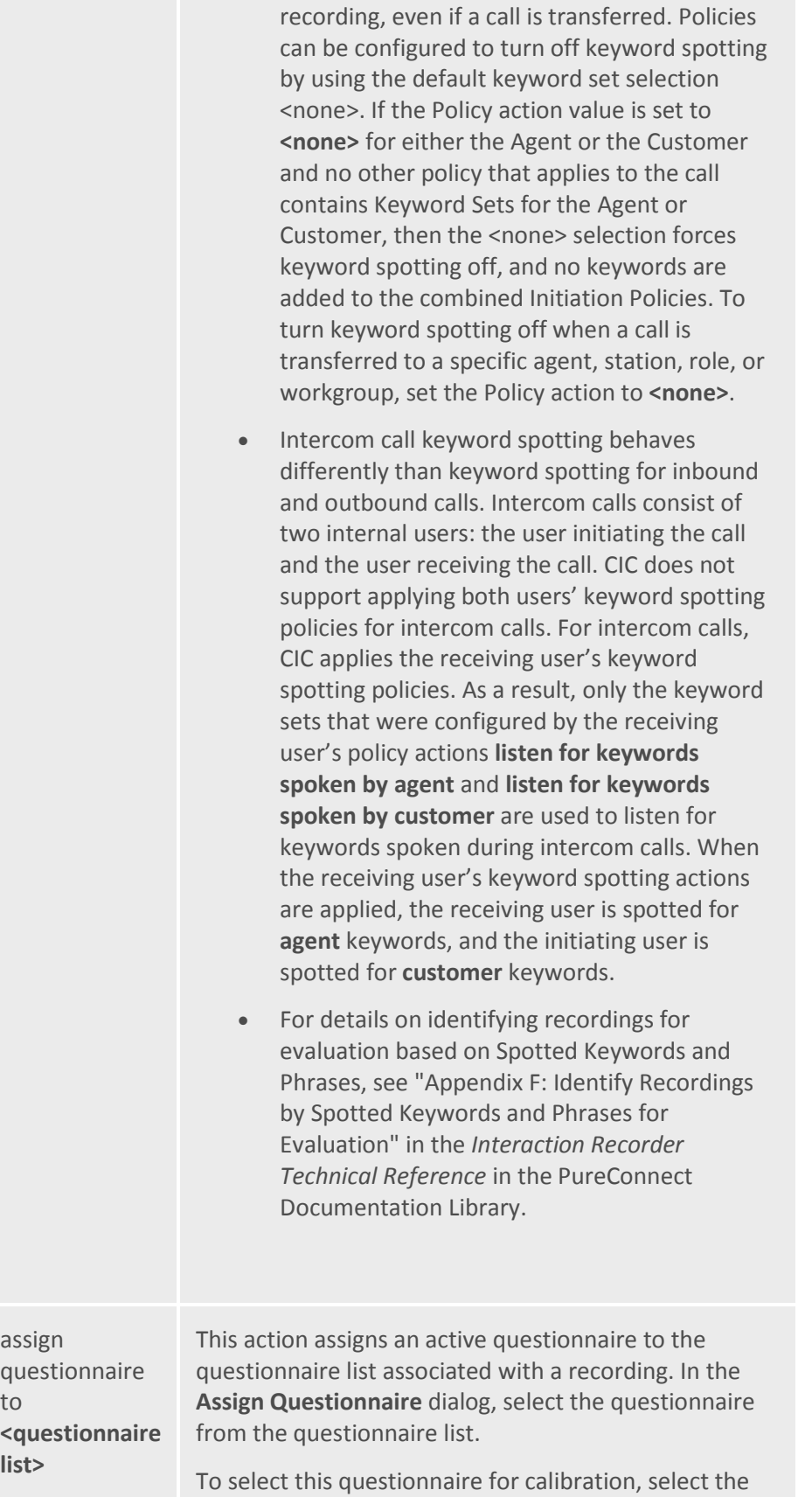

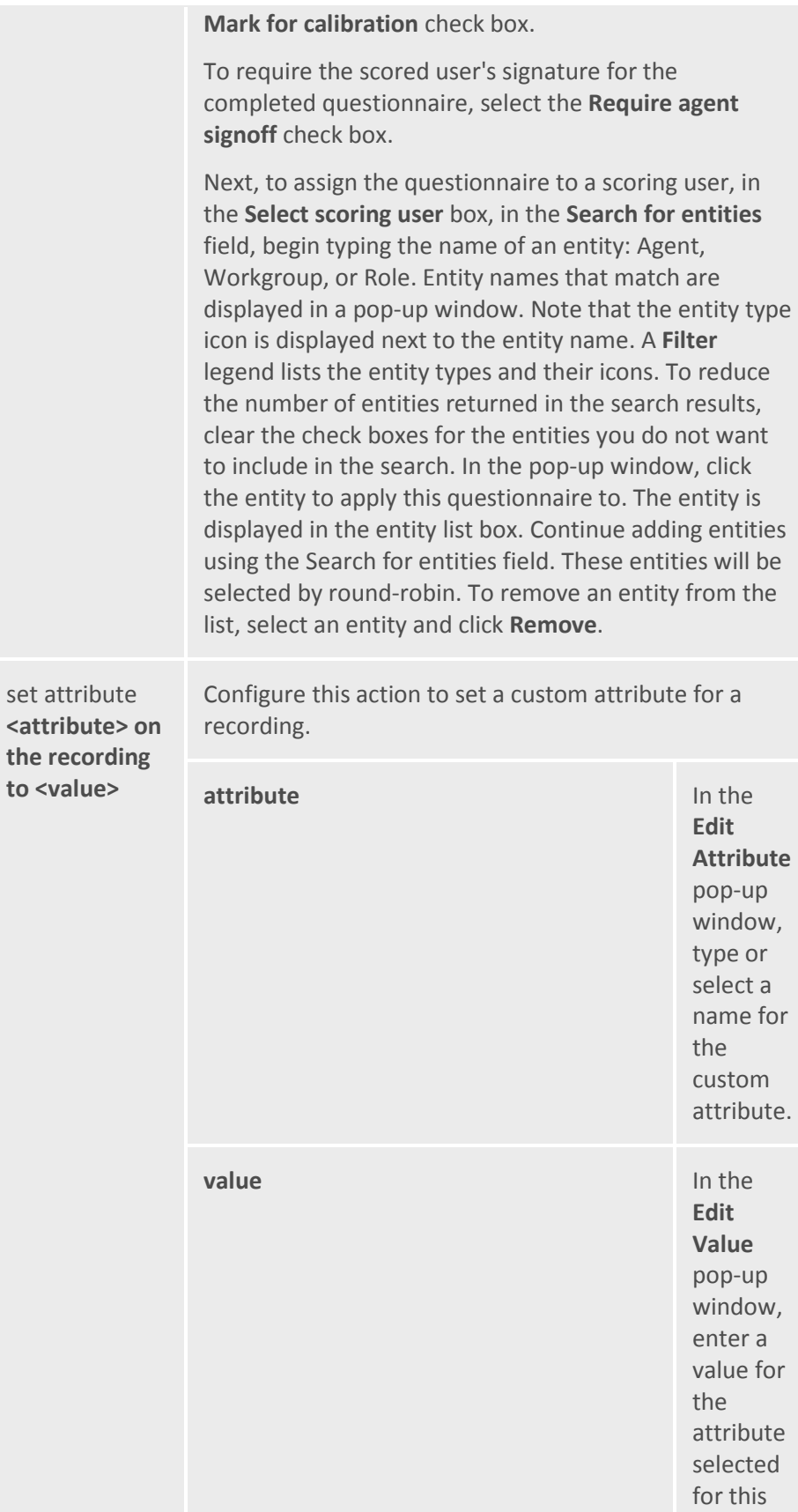

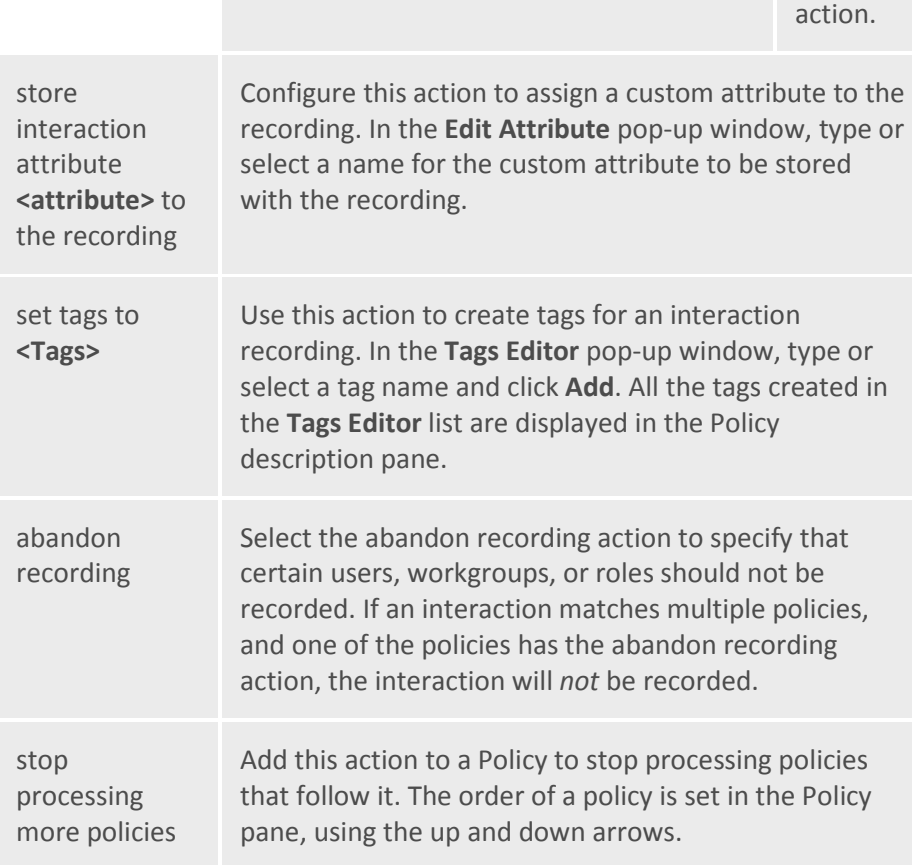

#### *Related Topics*

[Creating an Initiation Policy](#page-5-2)

# <span id="page-29-1"></span><span id="page-29-0"></span>**Retention Policy**

#### **About Retention Policy**

A Retention Policy tells Interaction Recorder *Where* recordings are stored and archived and how long they are retained. Retention policies are created in the Interaction Recorder Policy Editor on the Retention page. To learn more about Retention polices, se[e Creating a Retention Policy.](#page-29-2)

#### <span id="page-29-2"></span>**Creating a Retention Policy**

Create Retention Policies to configure where recordings are stored, when they should be archived, and how long they are retained. After Retention Policies evaluate a recording, in order for the recording to be re-evaluated by the Retention Policies, be sure to create a Retention Policy with the re-evaluation action. This action allows the recording to be re-evaluated by Retention Policies. Retention policies are

created in Interaction Administrator under Interaction Recorder on the Policy Editor Configuration dialog, on the **Retention** page. Here's how to create a Retention Policy.

#### **Start Policy Editor**

- 1. From **Interaction Administrator** under **Interaction Recorder**, click **Policy Editor**.
- 2. In the **Policy Editor** pane, double-click **Configuration**.

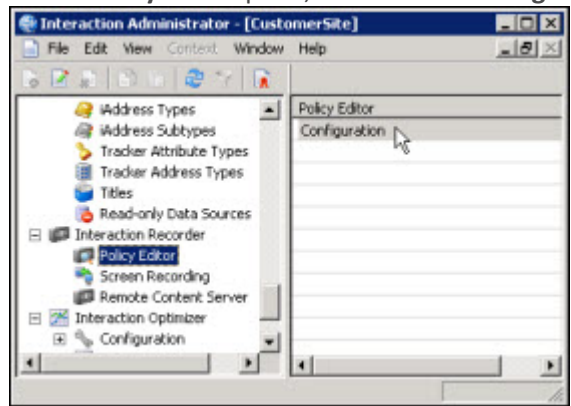

3. The **Interaction Recorder Policy Editor** dialog is displayed.

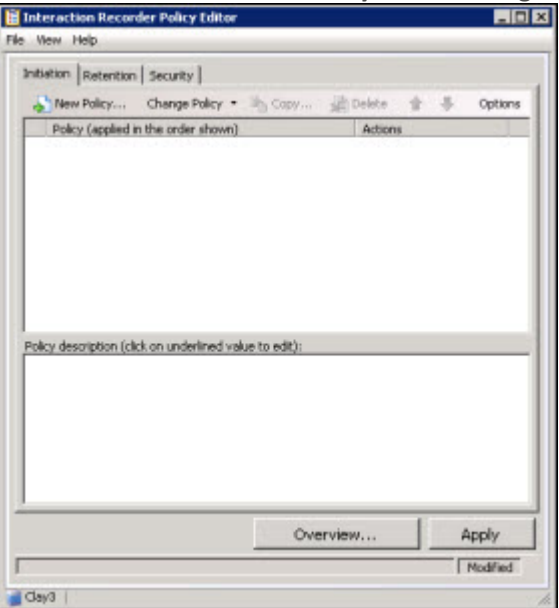

4. Click the **Retention** tab to display the page.

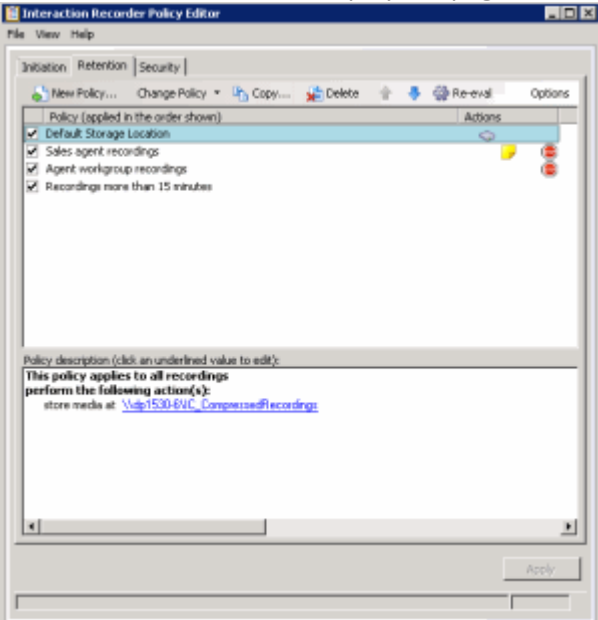

The Retention page is displayed, showing the [Default Storage Location Policy.](#page-34-0)

#### **Create a New Retention Policy**

To create a new Retention Policy, on the **Retention** page toolbar, click **New Policy** . The **Edit Retention Policy** dialog is displayed, beginning with **Step 1**.

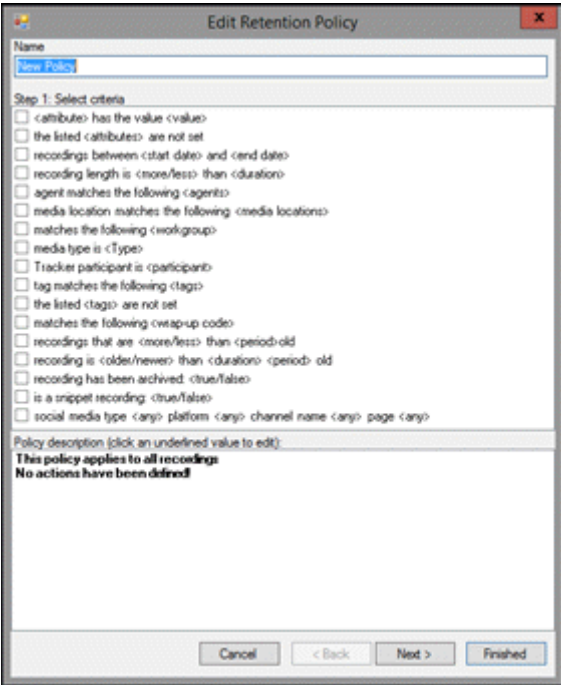

#### **Step 1: Select criteria**

Use this page of the **Edit Retention Policy** dialog to select retention criteria for a recorded interaction. The criteria that can be selected to retain a recorded interaction are:

- <attribute> contains the value <value>
- the listed <attributes> are not set
- recordings between <start date> and <end date>
- recording length is <more/less> than <duration>
- agent matches the following <agents>
- media location matches the following <media locations>
- matches the following <workgroup>
- media type is <Type>
- Tracker participant is <participant>
- tag matches the following <tags>
- the listed <tags> are not set
- matches the following <wrapup code>
- recordings that are <more/less> than <period> old
- recording is <older/newer> than <duration> <period> old
- recording has been archived: <true/false>
- is a snippet recording: <true/false>
- social media type <any> platform <any> channel name <any> page <any>

#### **Note** If no criteria are selected, the policy applies to all recordings.

#### **Selecting Criteria for Retaining Recordings**

Select the retention criteria for recordings in the **Step 1: Select criteria** box.

To select retention criteria for interaction recordings:

- 1. In the **Name** field, type a descriptive name for the policy.
- 2. In the **Step 1: Select criteria** box, select the check box for the criteria to use for retention settings for recorded interactions.

In the **Policy description** pane, the criteria is added below the **if the interaction meets the following criteria** descriptor.

3. In the **Policy description** pane, configure the criteria by clicking the variable. When you click a variable, a pop-up window is displayed to enter a value for the variable.

**Note** When configuring a variable, to view a table with descriptions for the Criteria values, press F1 to display the Help.

4. Continue selecting criteria check boxes and configuring them in the **Policy description** pane.

#### **Completing Criteria Selection**

When you have completed configuring the retention criteria settings, verify that the criteria you want for retaining recording interactions are listed in the **Policy description** pane under the **if the interaction meets the following criteria** descriptor. Also be sure that the value for each criterion is configured.

After you have verified your selections, click **Next**. The **Edit Retention Policy** dialog, **Step 2: Select actions** is displayed.

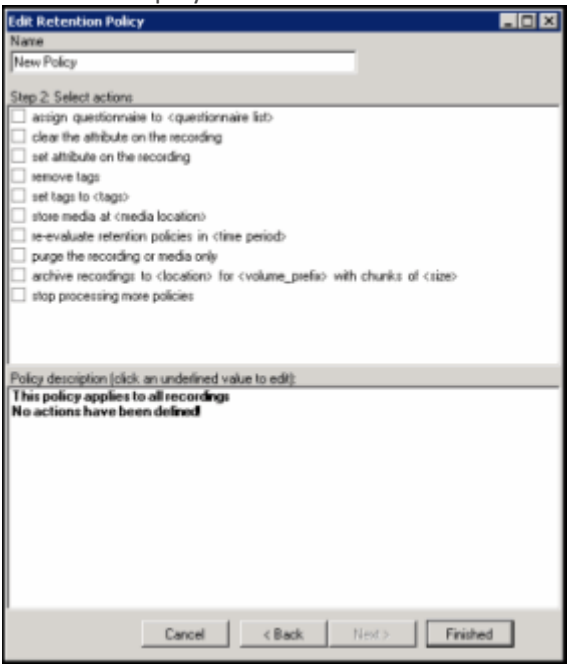

#### **Step 2: Select actions**

Use this page of the **Edit Retention Policy** dialog to apply retention **Actions** to recordings. Actions define how a Policy executes. If an action is not defined for a retention Policy, a warning message is displayed when you are creating the Policy. If no actions are defined for a Policy, an **ERROR** message is displayed in the Policy Editor status bar.

The retention actions that can be selected to apply to recordings are:

- assign questionnaire to <questionnaire list>
- clear the attribute on the recording
- set attribute on the recording
- remove tags
- set tags to <tags>
- store media at <media location>
- re-evaluate retention policies in <time period>
- purge the recording or media only
- archive recordings to <location> for <volume\_prefix> with chunks of <size>

• stop processing more policies

#### **Selecting Actions for Recordings**

Select retention actions to apply to recordings in the **Step 2: Select actions** box.

To select actions to apply to recordings:

1. In the **Step 2: Select actions** box, select the check box for the retention action to apply to a recording.

In the **Policy description** pane, the action is added below the **perform the following actions** descriptor.

2. If a selected action requires configuring, a variable is displayed in the **Policy description** pane. To configure the value, click the variable and a pop-up window is displayed.

**Note** When configuring a variable, to view a table with descriptions for the Criteria values, press F1 to display the Help.

3. Continue selecting action check boxes and configuring them in the **Policy description** pane.

#### **Completing Action Selection**

When you have completed configuring the action settings, verify that the retention actions you want for recordings are listed in the **Policy description** pane under the **perform the following actions** descriptor. Also be sure that the value for each criterion is configured.

After you have verified your selections, click **Finished**. The New Policy name is displayed and selected in the **Policy** pane, and the complete description is displayed in the **Policy description** pane.

#### **Saving a Policy**

When you have completed creating a new Retention Policy, and there are no errors, click **Apply** to save the Policy. When you click Apply, the Policies are saved and the italics are removed from the name in the Policy list.

Next, see [Updating a Policy](#page-16-0) for more information on configuring Policies.

*Related Topics*

Actions

[Retention Criteria Descriptions](#page-38-0)

# <span id="page-34-0"></span>**Default Storage Location Policy**

If you used IC Setup Assistant to configure the Default Storage Location, the directory you specified is configured in a Default Storage Location Retention policy. This Retention policy was created automatically, and is displayed on the Retention page.

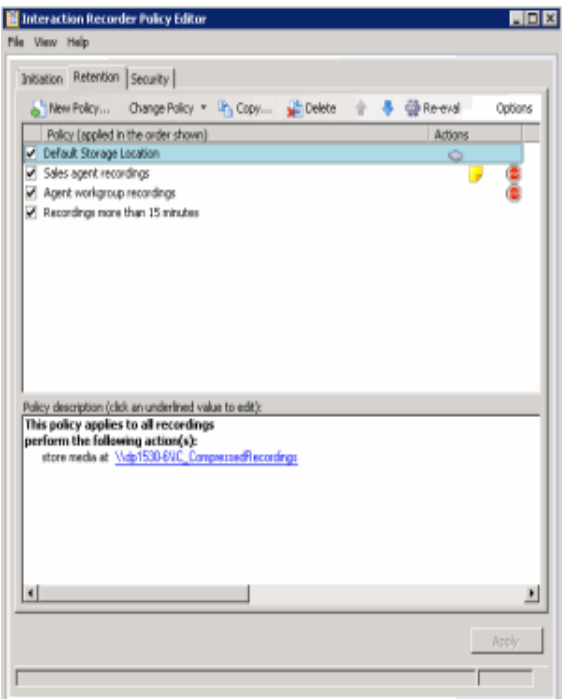

To change the default storage for compressed and processed recordings, edit the value for **store media at** in the Policy description pane.

**Note** We highly recommend that the stored recordings media location be a valid UNC path. This is necessary because there might be multiple CIC Servers and Interaction Recorder servers requesting recording files from one another. To set the **<media location>** variable to a valid UNC path, on the Select Folder pop-up window, type a UNC path.

*Related Topics*

[Creating a Retention Policy](#page-29-2)

# <span id="page-35-0"></span>**Updating a Policy**

Use the **Change Policy** menu to make updates to a Policy or quickly add Actions to a Policy. To display the Change Policy dialog, in the Policy Pane select a Policy and on the Policy Editor toolbar, click **Change** 

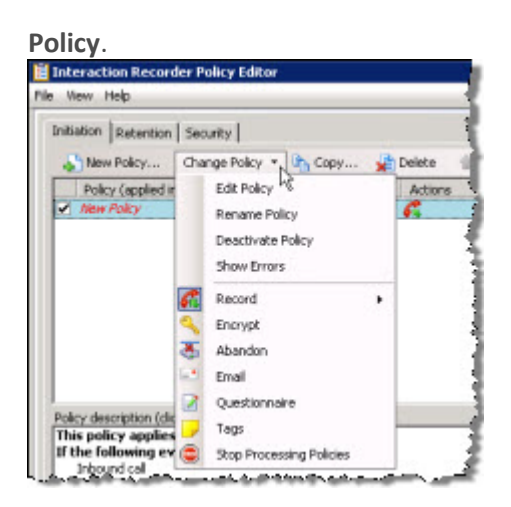

The commands on the **Change Policy** menu allow you to:

- Edit a Policy
- Rename a Policy
- Deactivate a Policy
- Show Policy errors
- Add an Action to a Policy

The Actions on the **Change Policy** menu allow you to add the following Actions to a Policy, based on the Policy Type you are configuring:

- Record
- Encrypt
- Abandon
- E-mail
- Questionnaire
- Tags
- Location
- Retention
- Delete
- Score
- Play
- Retrieve
- Stop Processing Policies

#### **Edit a Policy**

To edit a Policy:

- 1. Select the Policy in the Policy pane, and click **Change Policy**. The Change Policy menu is displayed.
- 2. On the Change Policy menu click **Edit Policy**. The Edit Policy dialog is displayed.
- 3. Use the Edit Policy dialog to make your changes.

You can also double-click a Policy in the Policy pane to display the Edit Policy dialog.

#### **Rename a Policy**

To rename a Policy:

- 1. Select the Policy in the Policy pane, and click **Change Policy**. The Change Policy menu is displayed.
- 2. On the Change Policy menu click **Rename Policy**. The Rename Policy dialog is displayed.
- 3. In the name field, type your new name, and click **OK**.

#### **Deactivate/Activate a Policy**

To Deactivate a Policy:

- 1. Select the Policy in the Policy pane, and click **Change Policy**. The Change Policy menu is displayed.
- 2. On the Change Policy menu click **Deactivate Policy**. In the Policy pane, the check box for the Policy is cleared.

You can also deactivate a Policy by clicking the selected check box in the Policy pane. The check is cleared and the Policy is deactivated.

To Activate a Policy:

- 1. Select the Policy in the Policy pane, and click **Change Policy**. The Change Policy menu is displayed.
- 2. On the Change Policy menu click **Activate Policy**. In the Policy pane, the check box for the Policy is selected.

You can also activate a Policy by selecting the Policy check box in the Policy pane.

#### **Show Errors**

When there are errors in a Policy, to display the errors:

- 1. Select the Policy in the Policy pane, and click **Change Policy**. The Change Policy menu is displayed.
- 2. On the Change Policy menu click **Show Errors**. A window is displayed listing the **Type** of error and an explanation of the error.

You can also display the errors for a Policy by right-clicking the Policy and on the shortcut menu click **Show Errors**.

### **Adding Actions to a Policy**

To quickly add Actions to an existing Policy:

- 1. Select the Policy in the Policy pane and click **Change Policy**. The Change Policy menu is displayed.
- 2. On the Change Policy menu, select an Action to apply to the Policy.

When you have completed updating a Policy, and there are no errors, click **Apply** to save the Policy. When you click Apply, the Policies are saved and the italic is removed from the name in the Policy list. When updating Security Policies, the changes take effect immediately when the Security Policy is applied.

# **Related Help**

For additional information on updating policies, including using the toolbar buttons, see the Help for:

Interaction Recorder Policy Editor Initiation page

Interaction Recorder Policy Editor Retention page

Interaction Recorder Policy Editor Security page

# <span id="page-38-0"></span>**Retention Criteria Descriptions**

When selecting criteria and configuring variables for Retention policies, refer to the following tables for descriptions of criteria and variable values.

# **Retention Policy Step 1 Criteria Descriptions**

The following table describes the details for configuring variables when setting retention criteria values in the **Policy description** pane. Variables are configured in a pop-up window when you click the variable below the **if the interaction meets the following criteria** descriptor. The following criteria appear in the Policy description pane when the criterion is selected.

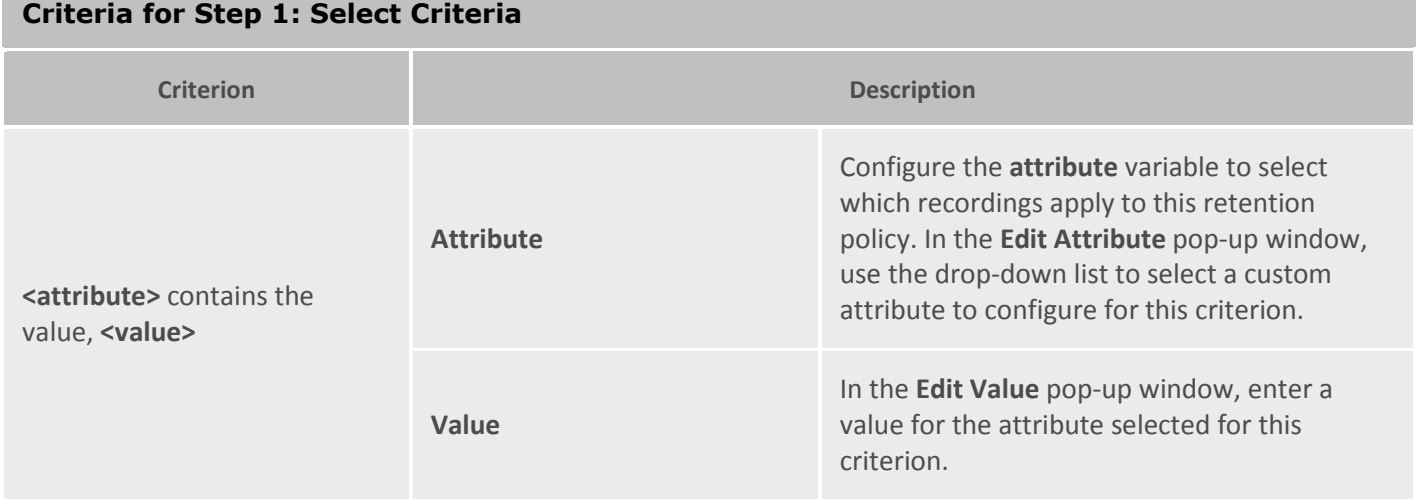

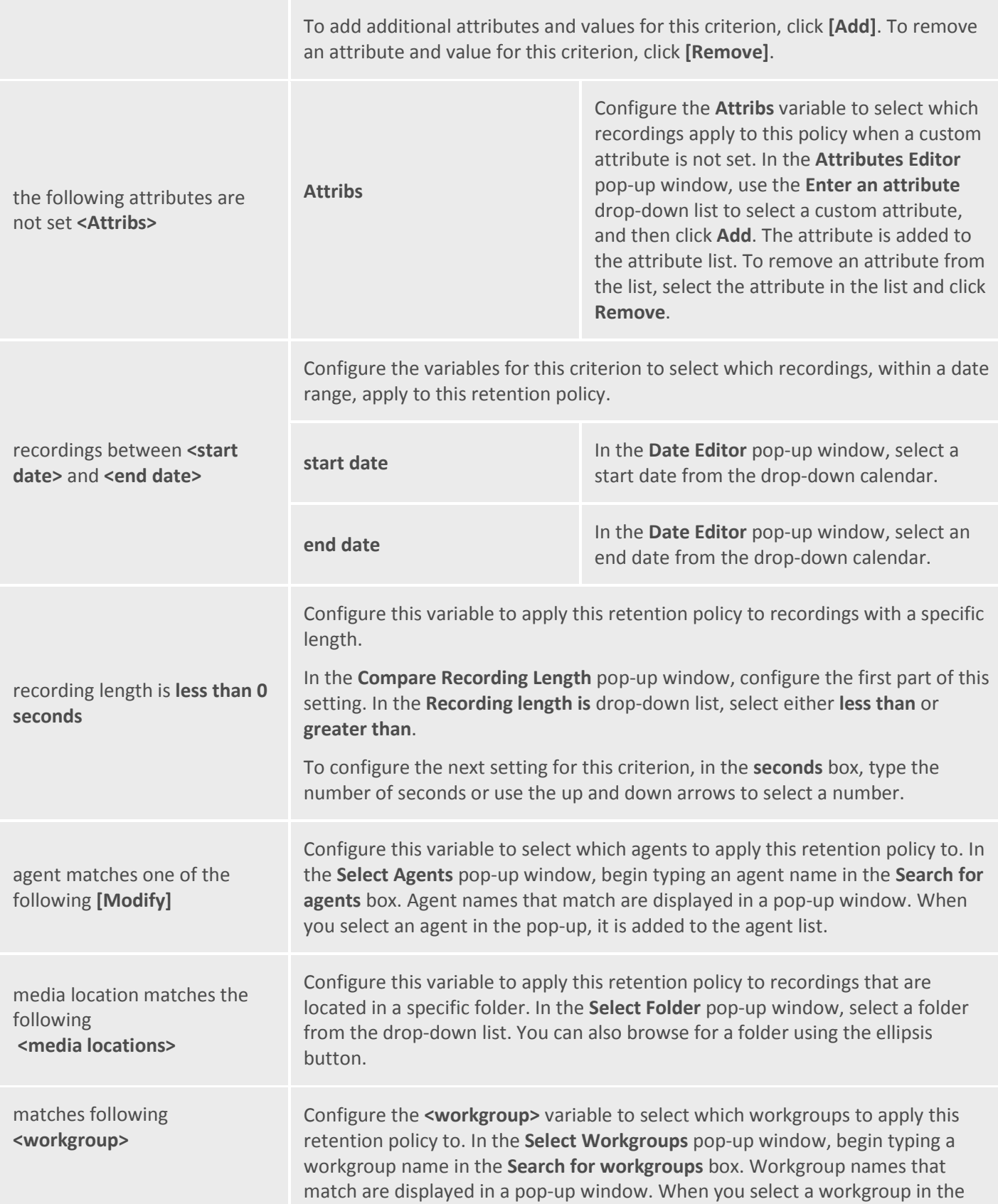

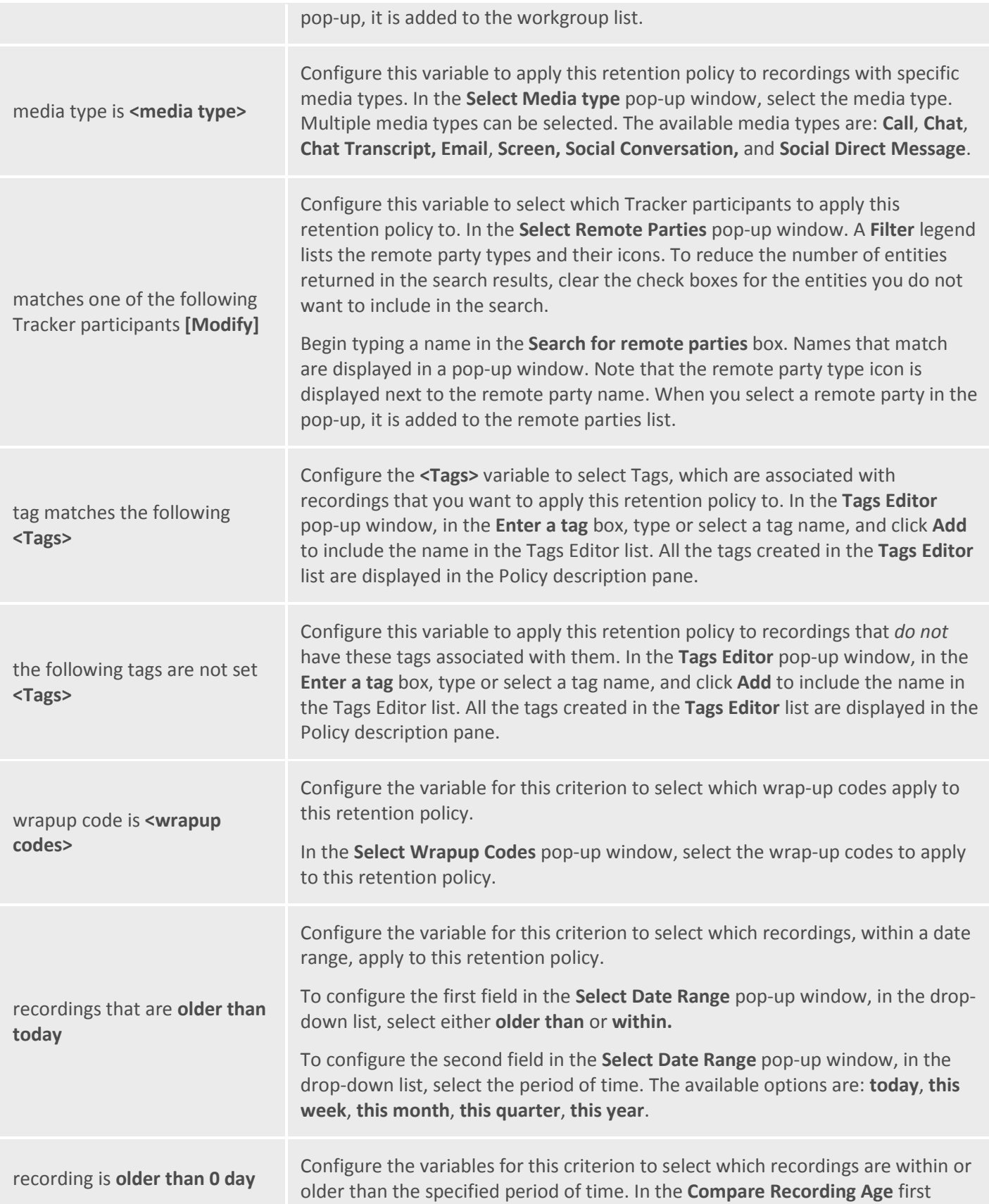

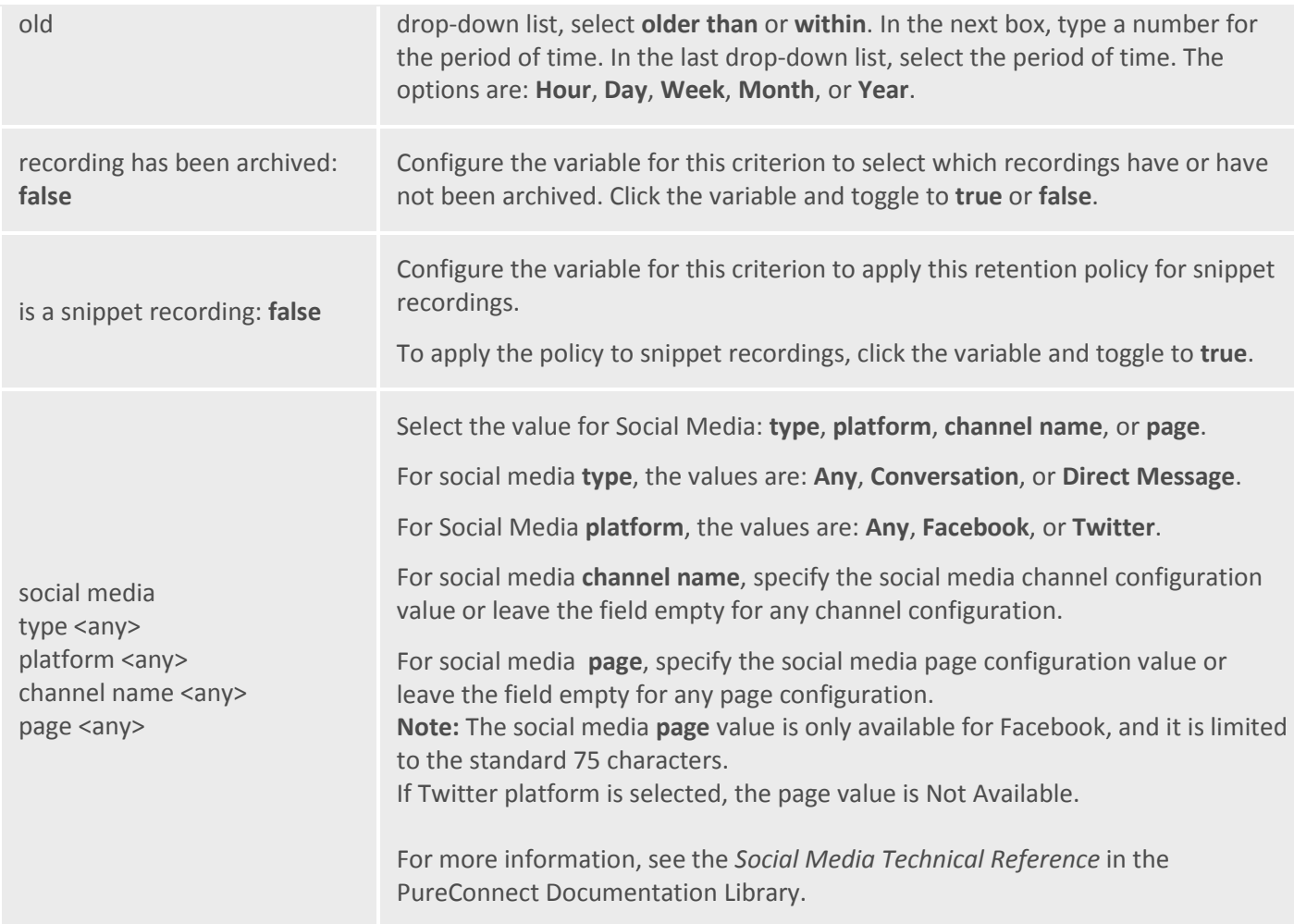

# **Retention Policy Step 2 Action Descriptions**

The following table describes the details for configuring variables when setting retention action values in the **Policy description** pane. Variables are configured in a pop-up window when you click the variable below the **perform the following actions** descriptor. The following criteria appear in the Policy description pane when the action is selected.

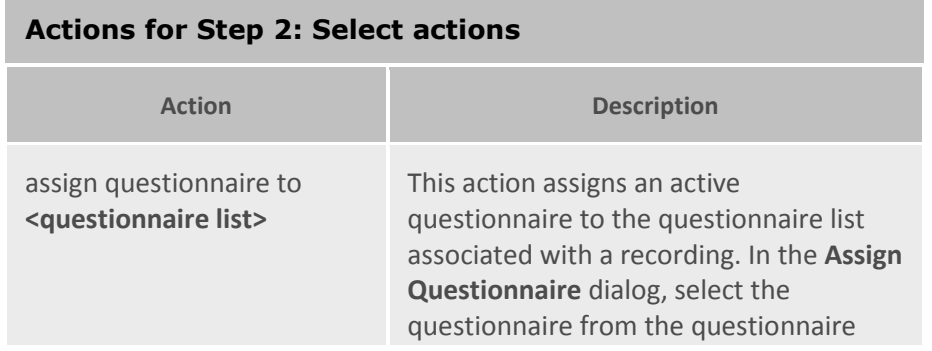

list.

To select this questionnaire for calibration, select the **Mark for calibration** check box.

To require the scored user's signature for the completed questionnaire, select the **Require agent signoff** check box.

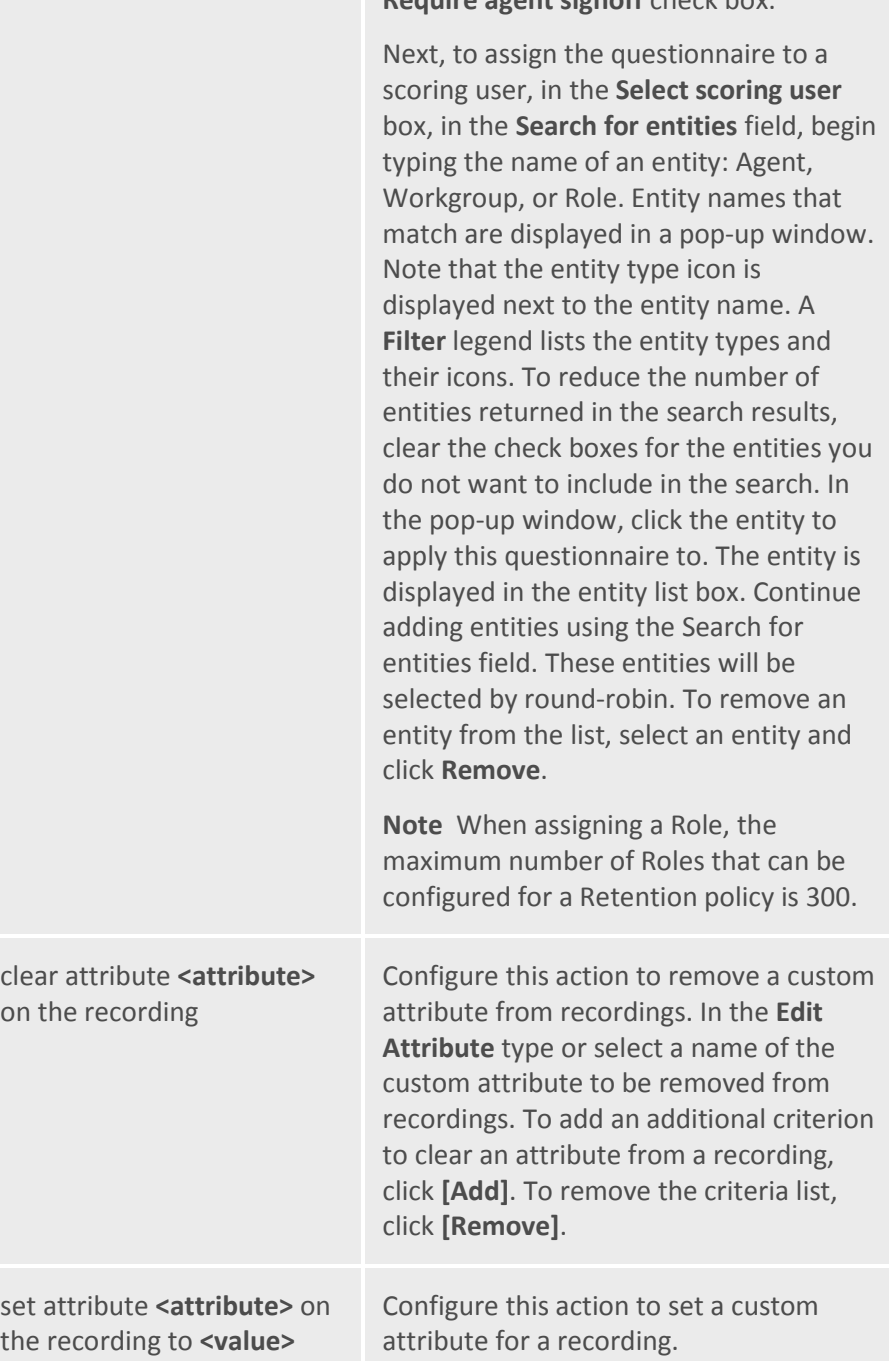

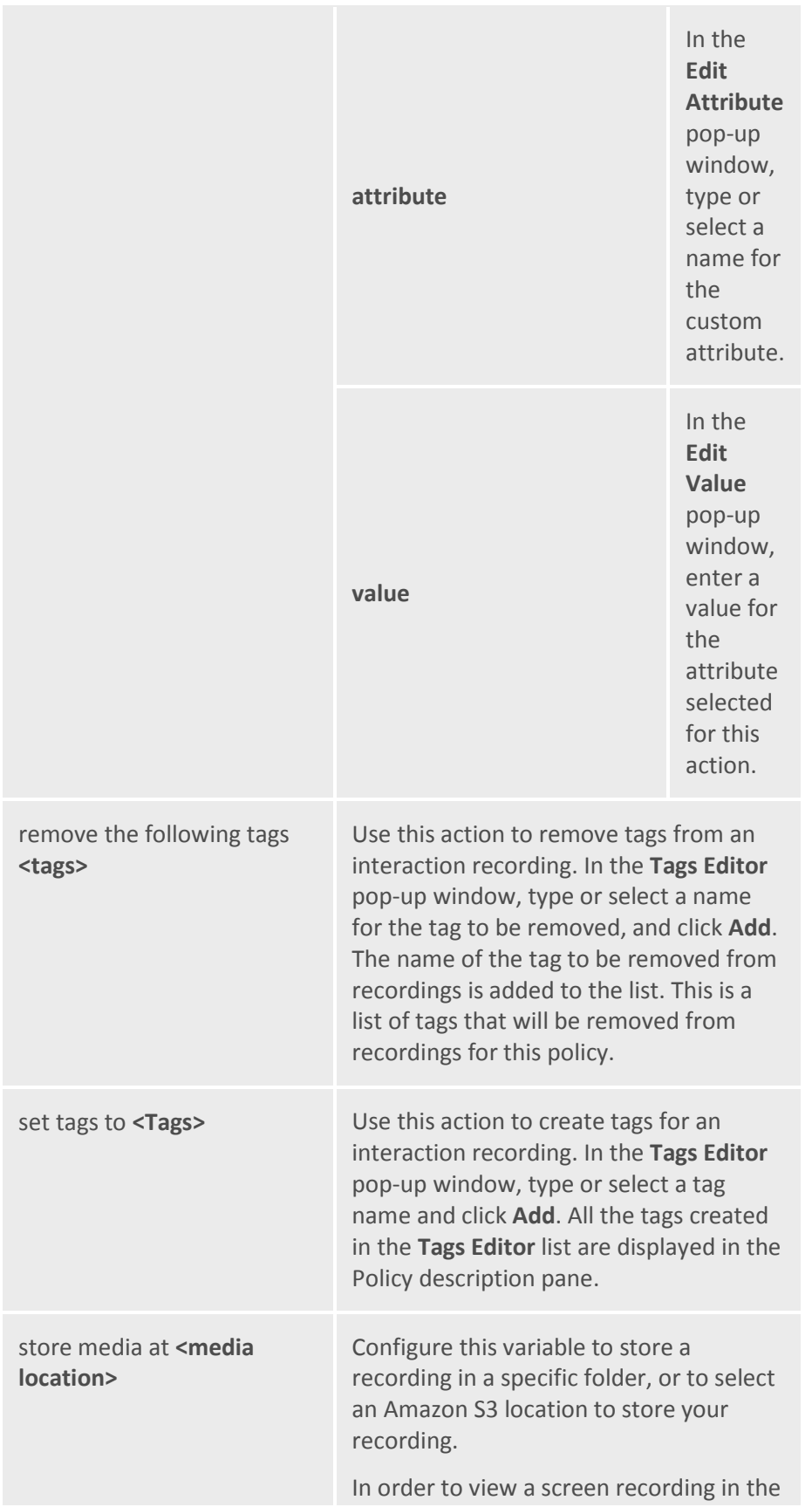

playback window, the action **Store Media at** executes before the action **Archive Recording to** when both actions are in the same Retention Policy.

**Note** All Amazon S3 communication uses HTTPS protocol.

Also note, the S3 Bucket name cannot contain periods as Amazon's SSL wildcard certificate only matches buckets that do not contain periods.

#### **Select a Folder**

To select a specific folder to store the recording, click the **media location** variable, and in the **Select Folder** pop-up window select a folder from the dropdown list. You can also browse for a folder using the ellipsis button.

#### **Notes**

- We highly recommend that the stored recordings media location be a valid UNC path. This is necessary because there might be multiple CIC Servers and Interaction Recorder servers requesting recording files from one another. To set the **<media location>** variable to a valid UNC path, on the Select Folder pop-up window, type a UNC path.

- If a Retention policy includes both the "store media at" action *and* the "purge the media only" action, the "store media at" action is not executed.

- If no Interaction Recorder Remote Content Servers are configured, specifying local storage paths might unexpectedly result in performance issues with the CIC server, specifically when drive storage is limited. If Interaction Recorder Remote Content Servers *are* configured and you experience connection or network access issues, specifying local storage paths can result in recording storage to unexpectedly fall back to the CIC server. Performance issues can occur on the CIC

server when drive storage becomes limited. We recommend specifying network or shared paths for optimal performance.

#### **Amazon S3 location**

To store a recording using Amazon Simple Storage Service (Amazon S3), select the check box **Amazon S3 location**.

Next, select a **Bucket** from the dropdown list and in the **Subfolder** field type a name for the subfolder where the recordings will be stored.

#### **Configure Amazon S3 Bucket**

**Configure in Interaction Administrator** Amazon S3 location buckets are configured in Interaction Administrator and are available in the Bucket list. For more information see "Cloud Services Configuration" in the *Interaction Recorder and Interaction Quality Manager Technical Reference.*

#### **Configure in Policy Editor**

You can also configure a new Amazon S3 bucket in Policy Editor from the Bucket drop-down list. To do this: **-** Select **<Configure>** and on the **S3** 

**Bucket Configuration** dialog, add the Amazon **Account ID** and **Secret Key** information for the new Bucket.

**-** In the **Region Endpoint** list, select the region where recordings are stored or accessed.

**-** If the **Region Endpoint** is not in the list, you can select **Specify custom S3 Endpoint** and click **Configure**. In the **Specify Custom Endpoint** dialog, enter the endpoint information. When adding a custom region and endpoint, the display name must match the region name defined for the given endpoint. Endpoints are defined in Amazon S3.

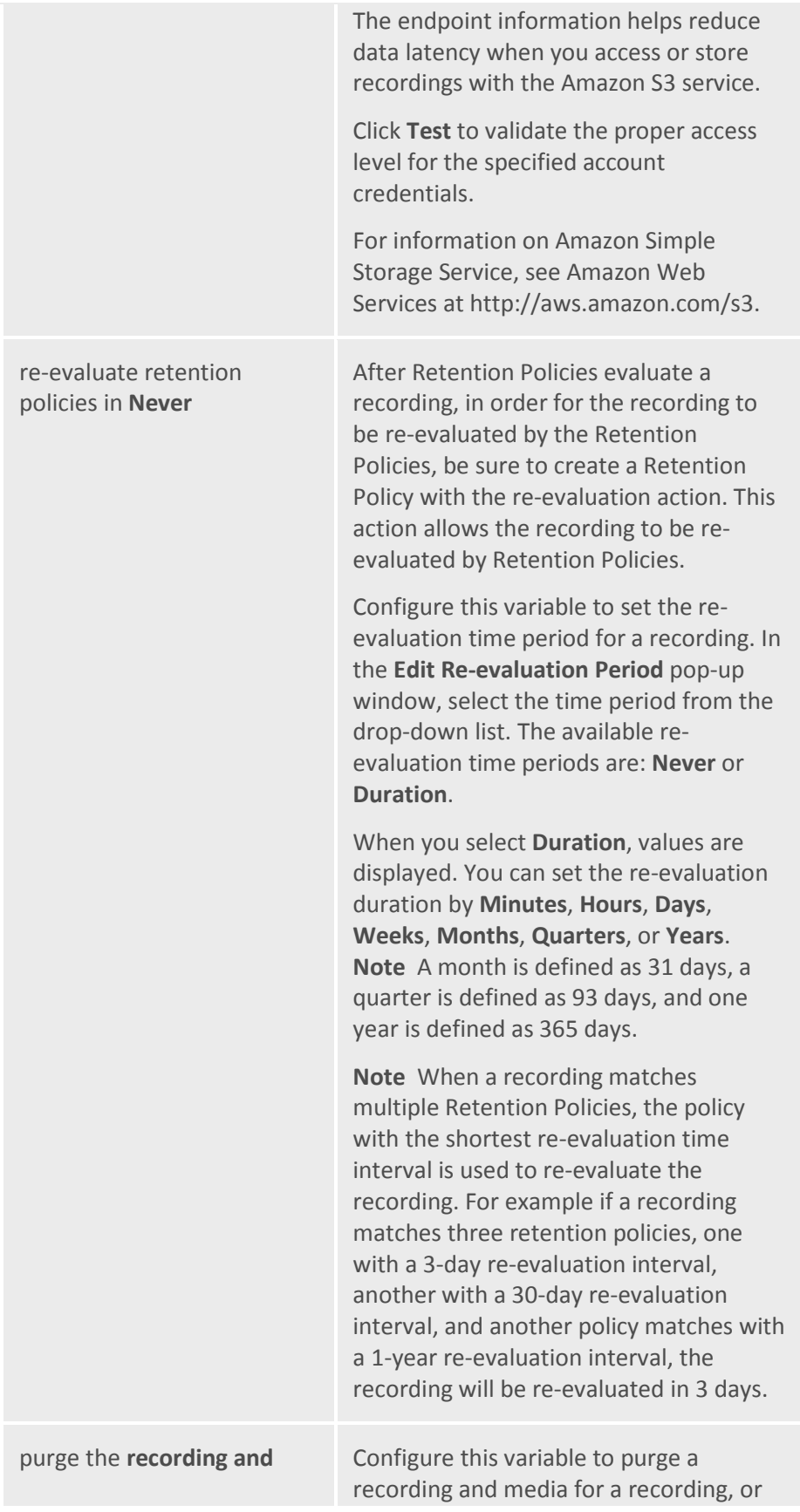

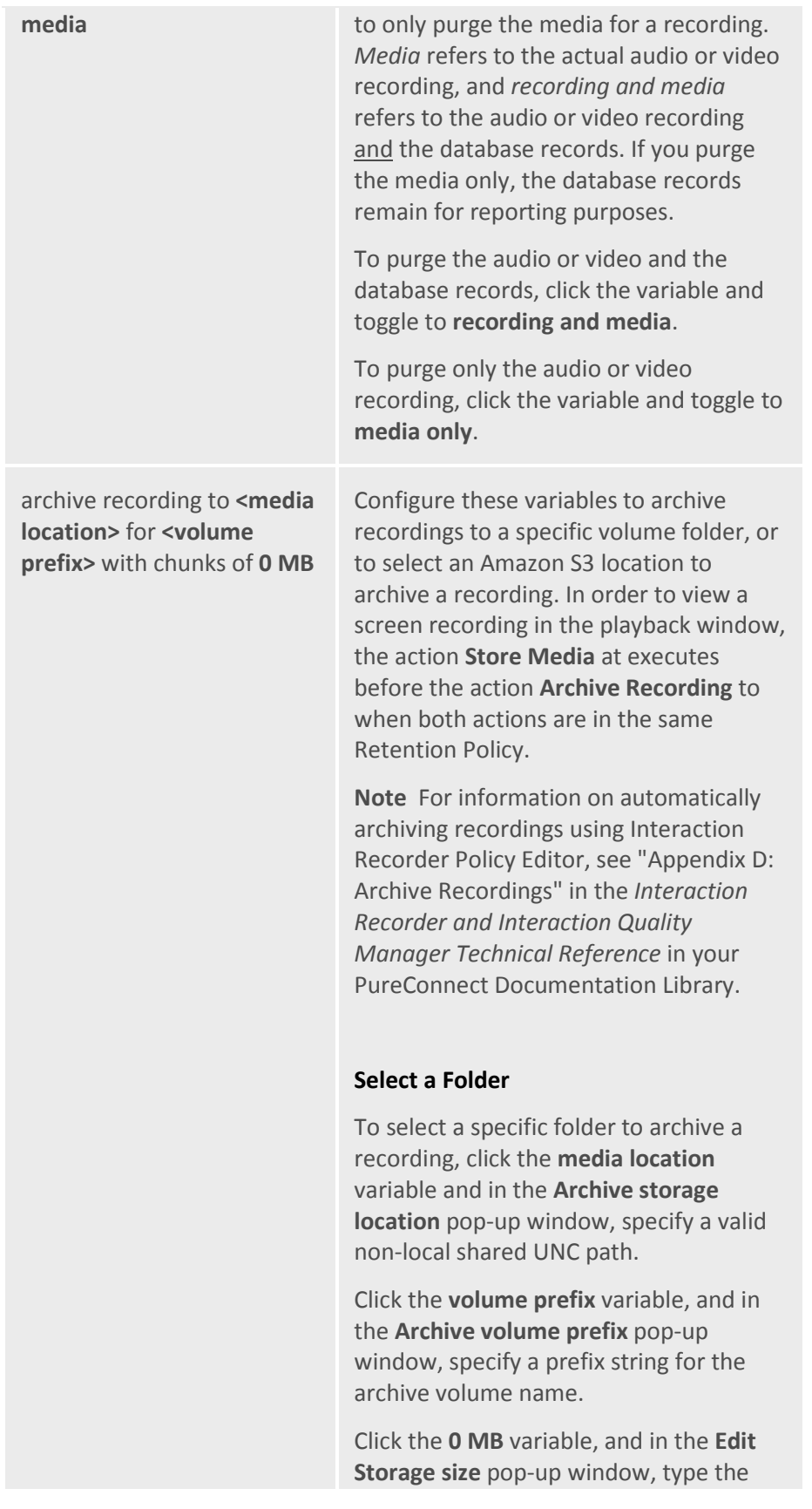

maximum storage size for each archive volume folder. Click the **MB** box to toggle between **MB** and **GB**.

#### **Notes**

- When entering the storage size for an archive volume folder in an Archive action, the Edit Storage size dialog shows a red error rectangle around the storage size field and the OK button is not available, if the field is empty or 0 is specified. The Edit Storage Size dialog shows a yellow warning rectangle around the storage size field when the storage size is determined to be risky and outside of the normal storage range. A tooltip is displayed explaining the error or warning.

- If no Interaction Recorder Remote Content Servers are configured, specifying local storage paths might unexpectedly result in performance issues with the CIC server, specifically when drive storage is limited. If Interaction Recorder Remote Content Servers *are* configured and you experience connection or network access issues, specifying local storage paths can result in recording storage to unexpectedly fall back to the CIC server. Performance issues can occur on the CIC server when drive storage becomes limited. We recommend specifying network or shared paths for optimal performance.

#### **Amazon S3 location**

To archive a recording using amazon Simple Storage Service (Amazon S3), click the **media location** variable, and in the **Archive storage location** pop-up window select the check box **Amazon S3 location**.

**Note** All Amazon S3

communication uses HTTPS protocol.

Next, select a **Bucket** from the dropdown list and in the **Subfolder** field type a name for the subfolder where the recordings will be archived.

Click the **volume prefix** variable, and in the **Archive volume prefix** pop-up window, specify a prefix string for the archive volume name.

Click the **0 MB** variable, and in the **Edit Storage size** pop-up window, type the maximum storage size for each archive volume folder. Click the **MB** box to toggle between **MB** and **GB**.

#### **Amazon S3 location**

To store a recording using Amazon Simple Storage Service (Amazon S3), select the check box **Amazon S3 location**.

Next, select a **Bucket** from the dropdown list and in the **Subfolder** field type a name for the subfolder where the recordings will be stored.

#### **Configure Amazon S3 Bucket**

**Configure in Interaction Administrator** Amazon S3 location buckets are configured in Interaction Administrator and are available in the Bucket list. For more information see "Cloud Services Configuration" in the *Interaction Recorder and Interaction Quality Manager Technical Reference.*

#### **Configure in Policy Editor**

You can also configure a new Amazon S3 bucket in Policy Editor from the Bucket drop-down list. To do this: **-** Select **<Configure>** and on the **S3 Bucket Configuration** dialog, add the Amazon **Account ID** and **Secret Key** information for the new Bucket. **-** In the **Region Endpoint** list, select the region where recordings are stored or

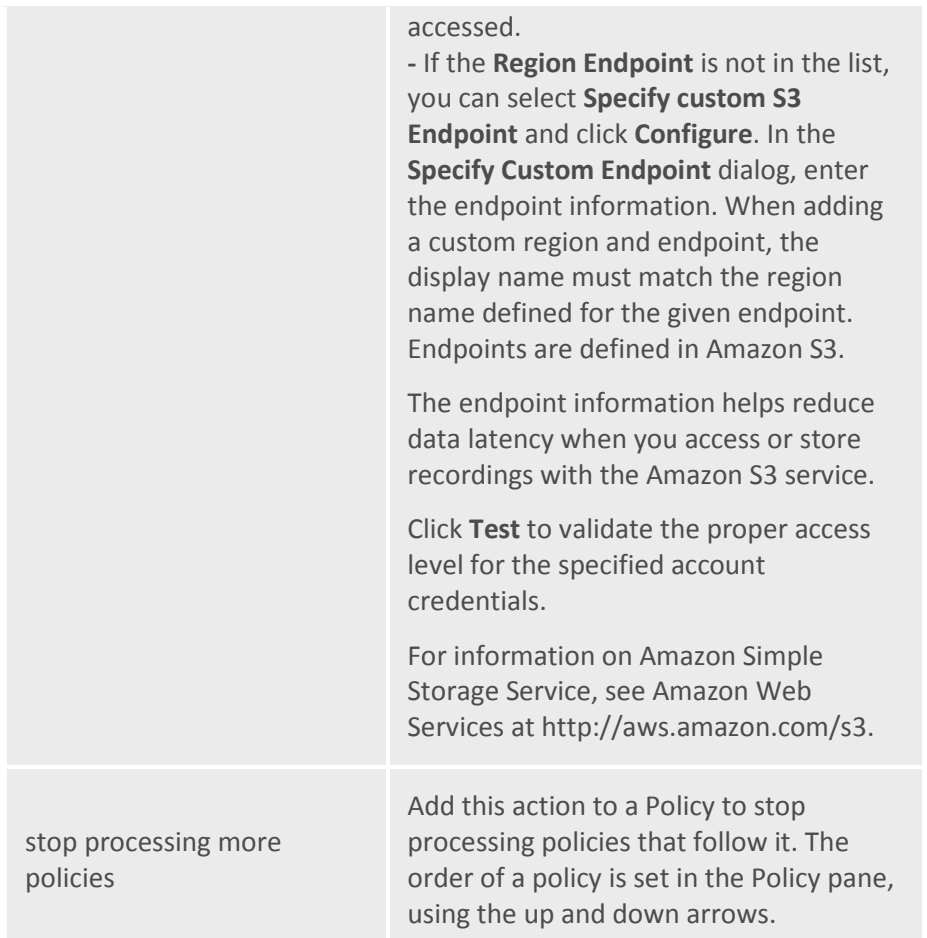

*Related Topics*

**[Creating a Retention Policy](#page-29-2)**

# <span id="page-50-1"></span><span id="page-50-0"></span>**Security Policy**

#### **About Security Policy**

A Security Policy tells Interaction Recorder *Who* can access, play, score, export, and archive recordings. Security policies are created in the Interaction Recorder Policy Editor on the **Security** page. To learn more about Security polices, se[e Creating a Security Policy.](#page-50-2)

#### <span id="page-50-2"></span>**Creating a Security Policy**

Create a Security Policy to specify which actions specific users are allowed to perform on selected recordings. Security policies apply to Agents and Roles. Security policies are created in Interaction Administrator under Interaction Recorder on the Policy Editor Configuration dialog, on the **Security** page. Here's how to create a Security Policy.

#### **Start Policy Editor**

- 1. From **Interaction Administrator** under **Interaction Recorder**, click **Policy Editor**.
- 2. In the **Policy Editor** pane, double-click **Configuration**.

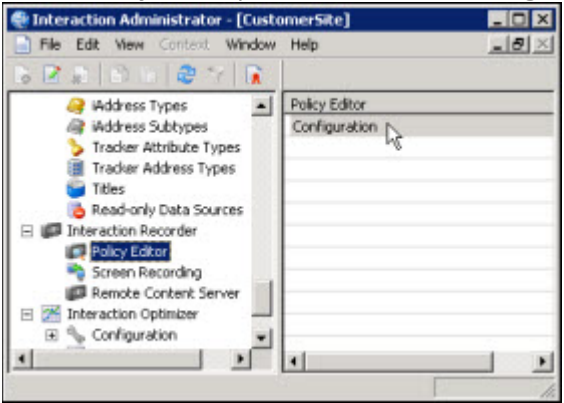

3. The **Interaction Recorder Policy Editor** dialog is displayed.

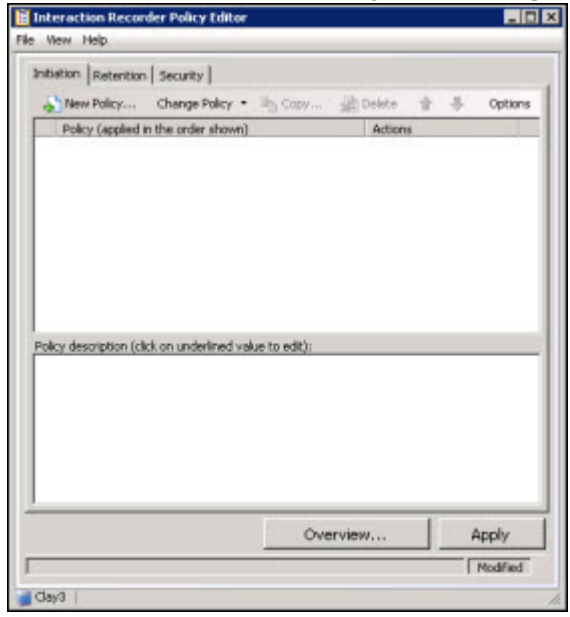

4. Click the **Security** tab to display the page.

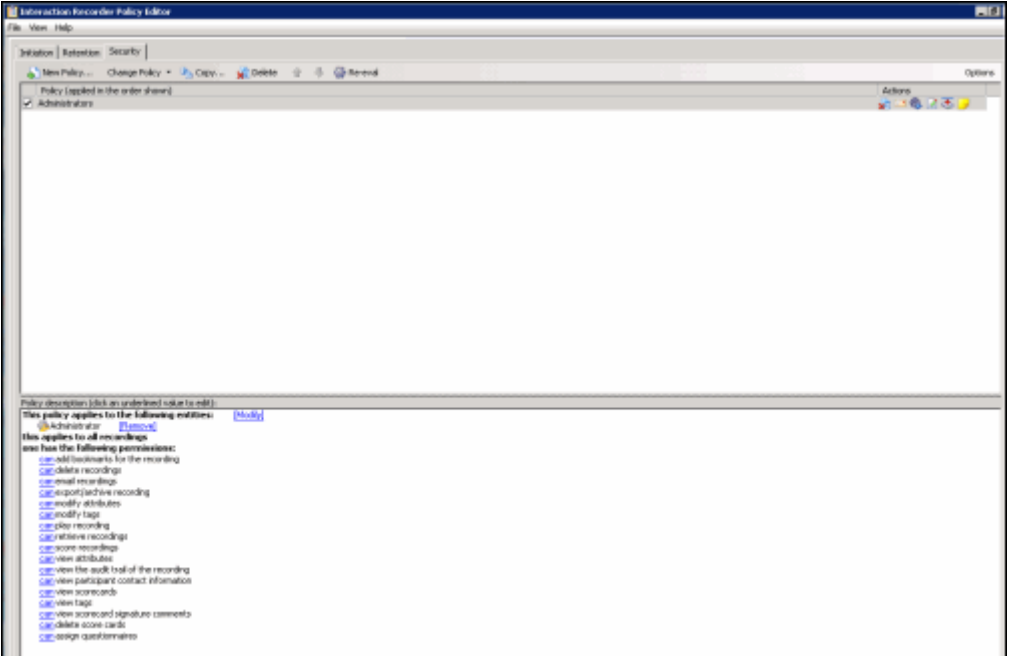

The Security page is displayed, showing the **Administrators** Security Policy. The Administrators security policy is provided, giving all Security permissions to users who are assigned the Administrator Role.

#### **Create a New Security Policy**

To create a new Security Policy, on the Security page toolbar, click New Policy **B** New Policy...

The Edit Secur**ity Policy** dialog is displayed, beginning with **Step 1**.

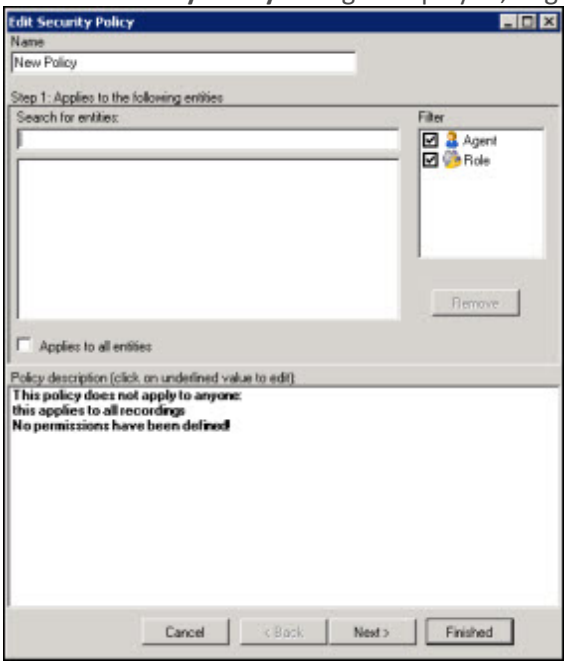

#### **Step 1: Applies to the following entities**

Use this page of the **Edit Security Policy** dialog to apply the policy to entities. You can assign the following entities:

- Agent
- Role

#### **Applying Policies to Entities**

You can apply this policy to all available entities *or* you can select specific entities to apply the policy to.

#### *Apply policy to all entities*

To apply this policy to all entities:

- 1. In the **Name** field, type a descriptive name for the policy.
- 2. In the **Step 1: Applies to the following entities** box, the **Filter** legend lists the entity types and their icons. To apply this policy to all entities, select the **Applies to all entities** check box.

In the **Policy description** pane, the entity description, **This policy applies to everyone** is displayed.

#### *Apply policy to specific entities*

To apply this policy to specific entities:

- 1. In the **Name** field, type a descriptive name for the policy.
- 2. Be sure the **Applies to all entities** check box is clear.

- 3. In the **Step 1: Applies to the following entities** box, the **Filter** legend lists the entity types and their icons, **Agent** and **Role**. To reduce the number of entities returned in the search results, clear the check boxes for the entities you do not want to include in the search. For example, if you know the entity you are searching is a Role, clear the Agent check box.
- 4. To apply this policy to specific entities, click in the **Search for entities** field.
- 5. In the **Search for entities** field, begin typing an entity name, for example the name of an **Agent** or **Role**. Entity names that match are displayed in a pop-up window. Note that the entity type icon is displayed next to the entity name.
- 6. In the pop-up window, click the entity to apply this policy to. The entity is displayed in the entity list box.

In the **Policy description** pane, the entity is added below the **This policy applies to the following entities** descriptor.

7. Continue adding entities using the **Search for entities** field.

#### **Removing Entities from a Policy**

To remove an entity from this policy, from the entity list box, select an entity and click **Remove**. The entity is removed from the list box and also removed from the policy descriptor **This policy applies to the following entities** in the **Policy description** pane.

#### **Completing applying entities**

The **Policy description** pane is updated as Security Policy settings are added and updated.

When the **Policy description** for applying Security Policies to entities is complete, click **Next**. The **Edit Security Policy** dialog, **Step 2: Select criteria** is displayed.

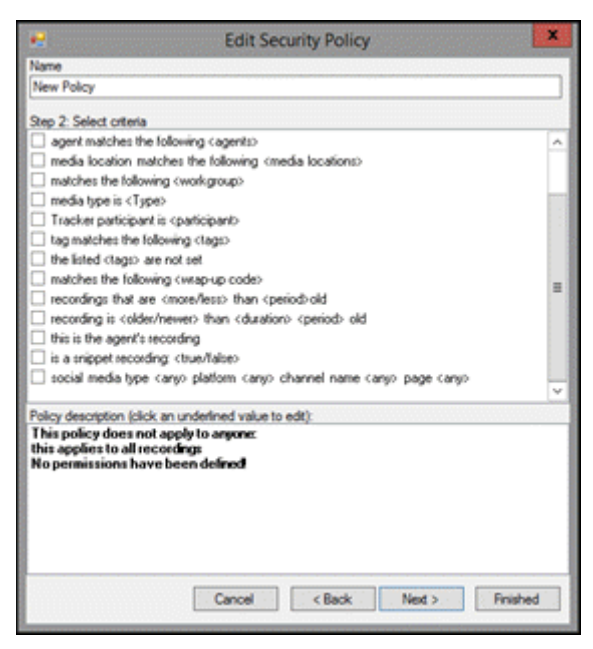

#### **Step 2: Select criteria**

Use this page of the **Edit Security Policy** dialog to select criteria for applying this security policy to specific recordings.

The criteria that can be selected to apply this policy to recordings are:

- <attribute> contains the value <value>
- the listed <attributes> are not set
- recordings between <start date> and <end date>
- agent matches the following <agents>
- media location matches the following <media locations>
- matches the following <workgroup>
- media type is <Type>
- Tracker participant is <participant>
- tag matches the following <tags>
- the listed <tags> are not set
- matches the following <wrapup code>
- recordings that are <more/less> than <period> old
- recording is <older/newer> than <duration> <period> old
- this is the agent's recording
- is a snippet recording: <true/false>
- social media type <any> platform <any> channel name <any> page <any>

**Note** If no criteria are selected, the policy applies to all recordings.

#### **Selecting Criteria for Recordings**

Select the criteria for recordings, for this security policy, in the **Step 2: Select criteria** box.

To select criteria for interaction recordings:

1. In the **Step 2: Select criteria** box, select the check box for the criteria to use for applying security settings to recorded interactions.

In the **Policy description** pane, the criteria is added below the **if the interaction meets the following criteria** descriptor.

2. In the **Policy description** pane, configure the criteria by clicking the variable. When you click a variable, a pop-up window is displayed to enter a value for the variable.

**Note** When configuring a variable, to view a table with descriptions for the Criteria values, press F1 to display the Help.

3. Continue selecting criteria check boxes and configuring them in the **Policy description** pane.

#### **Completing Criteria Selection**

When you have completed configuring the criteria settings, verify that the criteria you want for applying security settings to recorded interactions are listed in the **Policy description** pane under the **if the interaction meets the following criteria** descriptor. Also be sure that the value for each criterion is configured.

After you have verified your selections, click **Next**. The **Edit Security Policy** dialog, **Step 3: Select actions** is displayed.

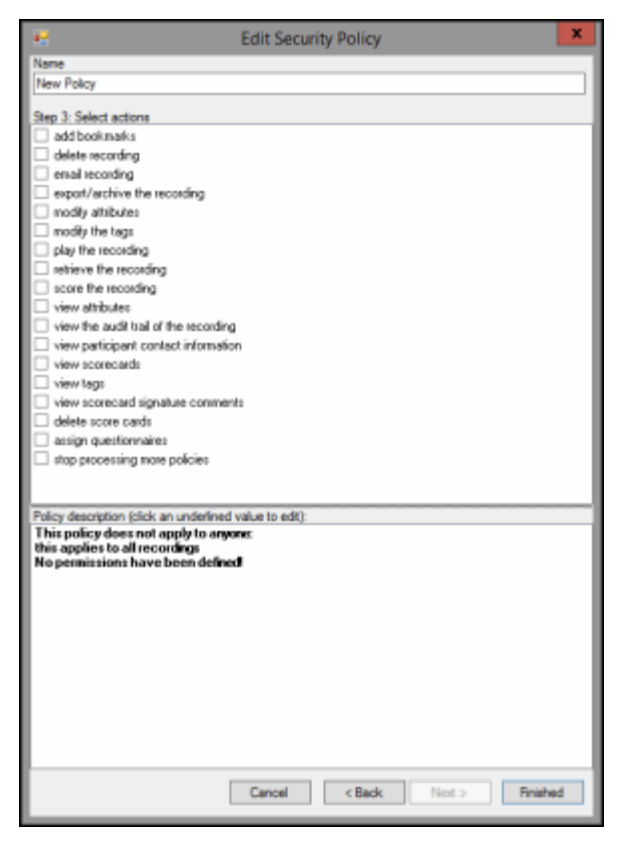

#### **Step 3: Select actions**

Use this page of the **Edit Security Policy** dialog to select **Actions** for user security permissions for this policy. Actions define how a Policy executes. If an action is not defined for a security Policy, a warning message is displayed when you are creating the Policy. If no actions are defined for a Policy, an **ERROR** message is displayed in the Policy Editor status bar.

Available actions for this Security Policy are:

- add bookmarks
- delete recording
- email recording
- export/archive the recording
- modify attributes
- modify the tags
- play the recording
- retrieve the recording
- score the recording
- view attributes
- view the audit trail of the recording
- view participant contact information
- view scorecards
- view tags
- view scorecard signature comments
- delete scorecards
- assign questionnaires
- stop processing more policies

#### **Selecting Actions for a Security Policy**

Select actions for security permissions to apply to recordings in the **Step 2: Select actions** box.

To select actions to apply to recordings:

1. In the **Step 3: Select actions** box, select the check box for the actions for the security permissions to apply to a recording.

In the **Policy description** pane, the action is added below the **one has the following permissions** descriptor.

2. If a selected action requires configuring, a variable is displayed in the **Policy description** pane. To configure the value, click the variable and a pop-up window is displayed.

**Note** When configuring a variable, to view a table with descriptions for the Criteria values, press F1 to display the Help.

3. Continue selecting action check boxes and configuring them in the **Policy description** pane.

#### **Completing Action Selection**

When you have completed configuring the action settings, verify that the actions for security permissions you want for recordings are listed in the **Policy description** pane under the **one has the following permissions** descriptor. Also be sure that the value for each criterion is configured.

After you have verified your selections, click **Finished**. The New Policy name is displayed and selected in the **Policy** pane, and the complete description is displayed in the **Policy description** pane.

#### **Saving a Policy**

When you have completed creating a new Security Policy, and there are no errors, click **Apply** to save the Policy. When you click Apply, the Policies are saved and the italics are removed from the name in the Policy list. The changes take effect immediately when the Security Policy is applied.

Next, see [Updating a Policy](#page-16-0) for more information on configuring Policies.

*Related Topics*

Actions

**[Security Criteria Descriptions](#page-60-0)** 

#### <span id="page-58-0"></span>**Updating a Policy**

Use the **Change Policy** menu to make updates to a Policy or quickly add Actions to a Policy. To display the Change Policy dialog, in the Policy Pane select a Policy and on the Policy Editor toolbar, click **Change Policy.**<br>盲 Interaction Recorder Policy Editor

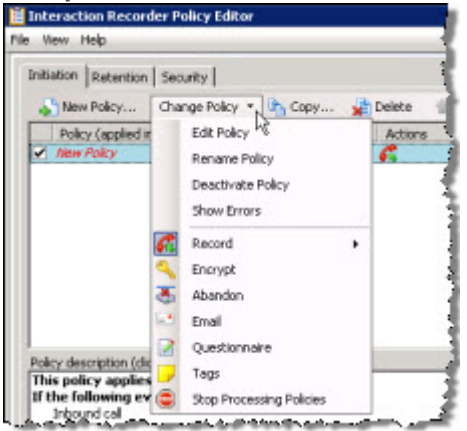

The commands on the **Change Policy** menu allow you to:

- Edit a Policy
- Rename a Policy
- Deactivate a Policy
- Show Policy errors
- Add an Action to a Policy

The Actions on the **Change Policy** menu allow you to add the following Actions to a Policy, based on the Policy Type you are configuring:

- Record
- Encrypt
- Abandon
- E-mail
- Questionnaire
- Tags
- Location
- Retention
- Delete
- Score
- Play
- **Retrieve**
- **Stop Processing Policies**

#### **Edit a Policy**

To edit a Policy:

- 1. Select the Policy in the Policy pane, and click **Change Policy**. The Change Policy menu is displayed.
- 2. On the Change Policy menu click **Edit Policy**. The Edit Policy dialog is displayed.
- 3. Use the Edit Policy dialog to make your changes.

#### You can also double-click a Policy in the Policy pane to display the Edit Policy dialog.

#### **Rename a Policy**

To rename a Policy:

- 1. Select the Policy in the Policy pane, and click **Change Policy**. The Change Policy menu is displayed.
- 2. On the Change Policy menu click **Rename Policy**. The Rename Policy dialog is displayed.
- 3. In the name field, type your new name, and click **OK**.

#### **Deactivate/Activate a Policy**

To Deactivate a Policy:

- 1. Select the Policy in the Policy pane, and click **Change Policy**. The Change Policy menu is displayed.
- 2. On the Change Policy menu click **Deactivate Policy**. In the Policy pane, the check box for the Policy is cleared.

You can also deactivate a Policy by clicking the selected check box in the Policy pane. The check is cleared and the Policy is deactivated.

To Activate a Policy:

- 1. Select the Policy in the Policy pane, and click **Change Policy**. The Change Policy menu is displayed.
- 2. On the Change Policy menu click **Activate Policy**. In the Policy pane, the check box for the Policy is selected.

You can also activate a Policy by selecting the Policy check box in the Policy pane.

#### **Show Errors**

When there are errors in a Policy, to display the errors:

- 1. Select the Policy in the Policy pane, and click **Change Policy**. The Change Policy menu is displayed.
- 2. On the Change Policy menu click **Show Errors**. A window is displayed listing the **Type** of error and an explanation of the error.

You can also display the errors for a Policy by right-clicking the Policy and on the shortcut menu click **Show Errors**.

#### **Adding Actions to a Policy**

To quickly add Actions to an existing Policy:

- 1. Select the Policy in the Policy pane and click **Change Policy**. The Change Policy menu is displayed.
- 2. On the Change Policy menu, select an Action to apply to the Policy.

When you have completed updating a Policy, and there are no errors, click **Apply** to save the Policy. When you click Apply, the Policies are saved and the italic is removed from the name in the Policy list. When updating Security Policies, the changes take effect immediately when the Security Policy is applied.

#### **Related Help**

For additional information on updating policies, including using the toolbar buttons, see the Help for:

Interaction Recorder Policy Editor Initiation page

Interaction Recorder Policy Editor Retention page

Interaction Recorder Policy Editor Security page

# <span id="page-60-0"></span>**Security Criteria Descriptions**

When selecting criteria and configuring variables for Security policies, refer to the following tables for descriptions of criteria and variable values.

#### **Security Policy Step 2 Criteria Descriptions**

The following table describes the details for configuring variables when setting criteria values in the **Policy description** pane. Variables are configured in a pop-up window when you click the variable below the **if the interaction meets the following criteria** descriptor. The following criteria appear in the Policy description pane when the criterion is selected.

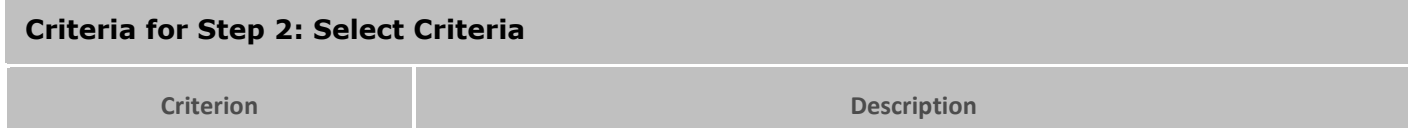

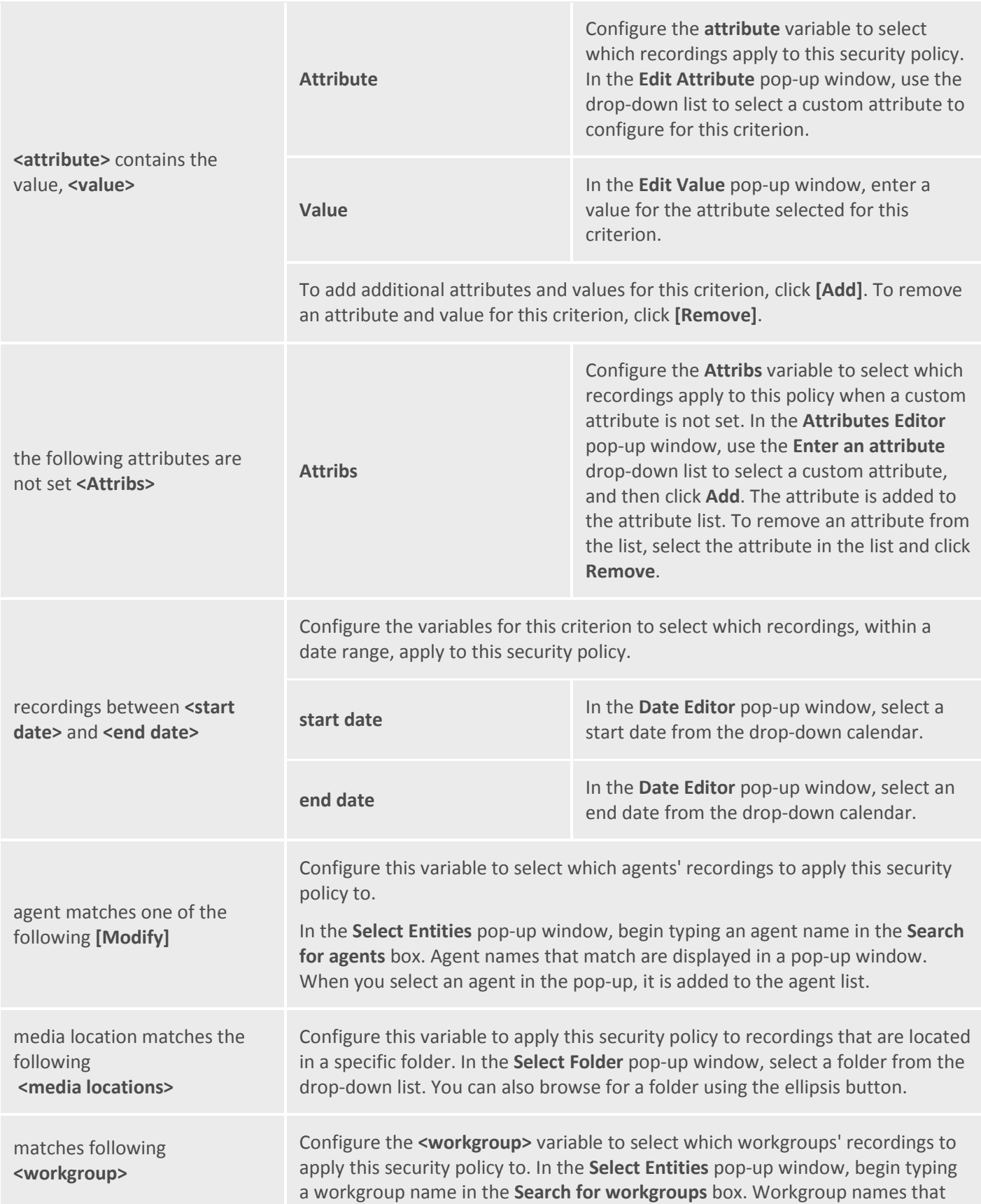

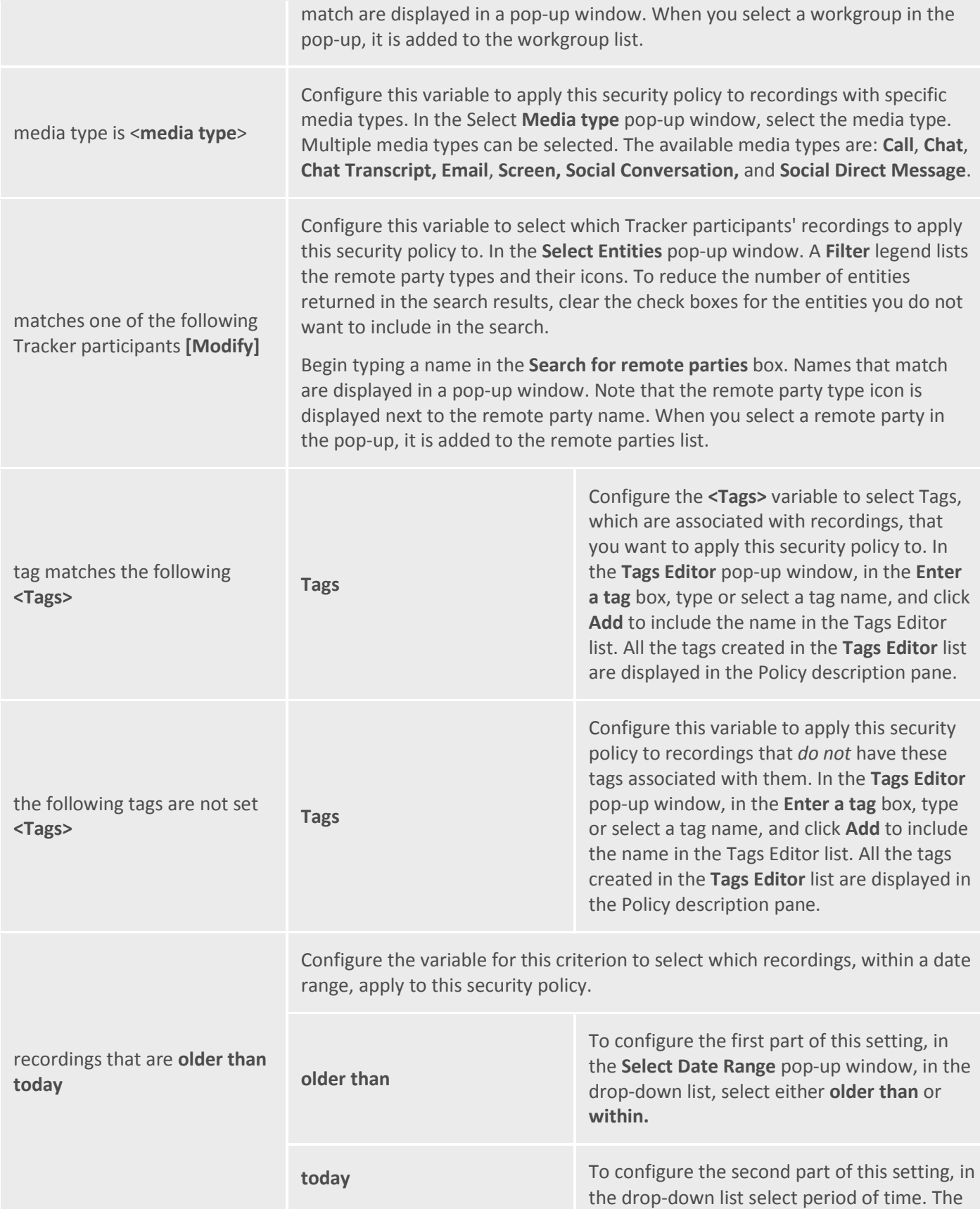

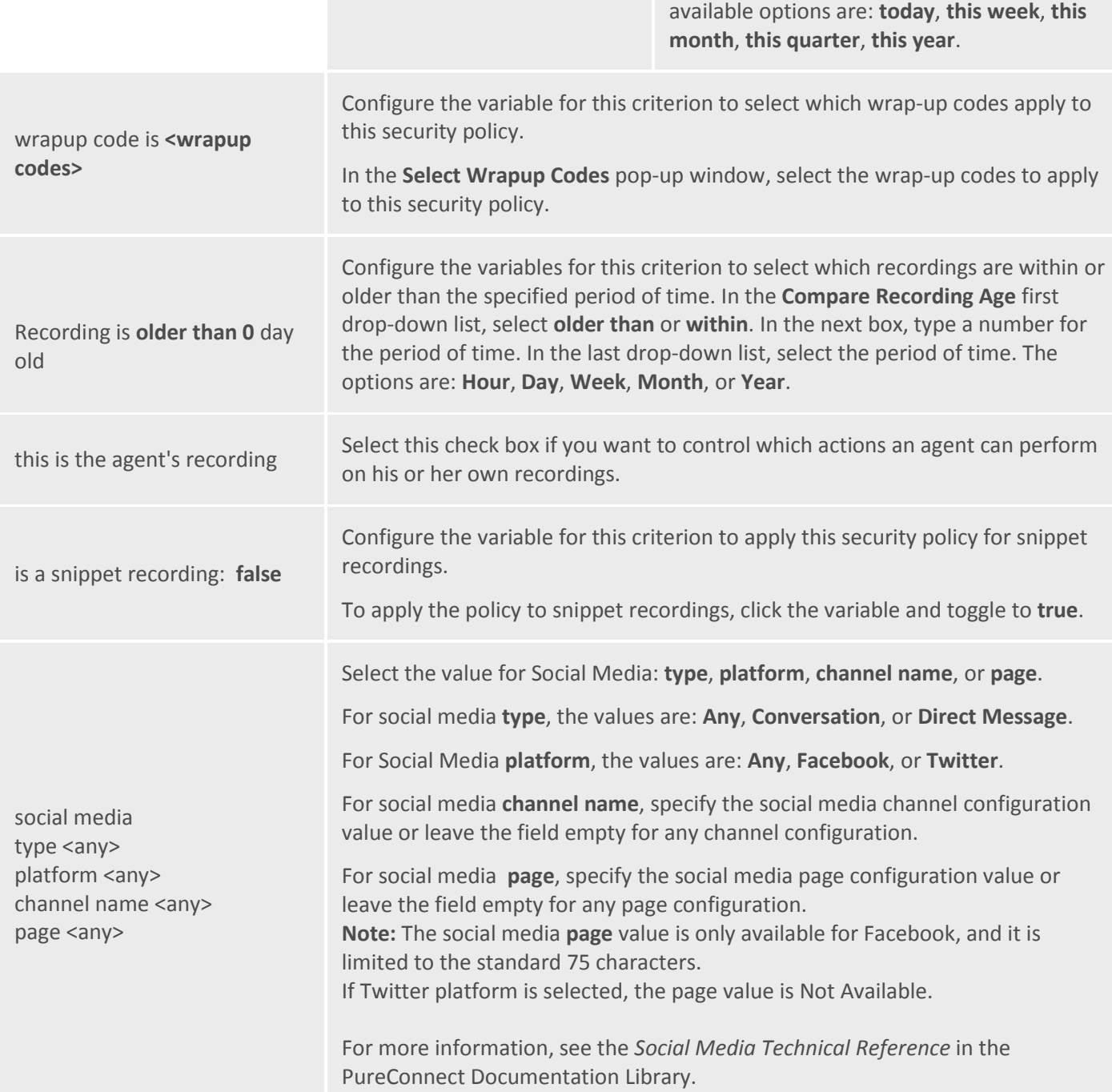

#### **Security Policy Step 3 Action Descriptions**

The following table describes the details for configuring variables when setting action values in the **Policy description** pane. Variables are configured in a pop-up window when you click the variable below the **one has the following permissions** descriptor. The following criteria appear in the Policy description pane when the action is selected.

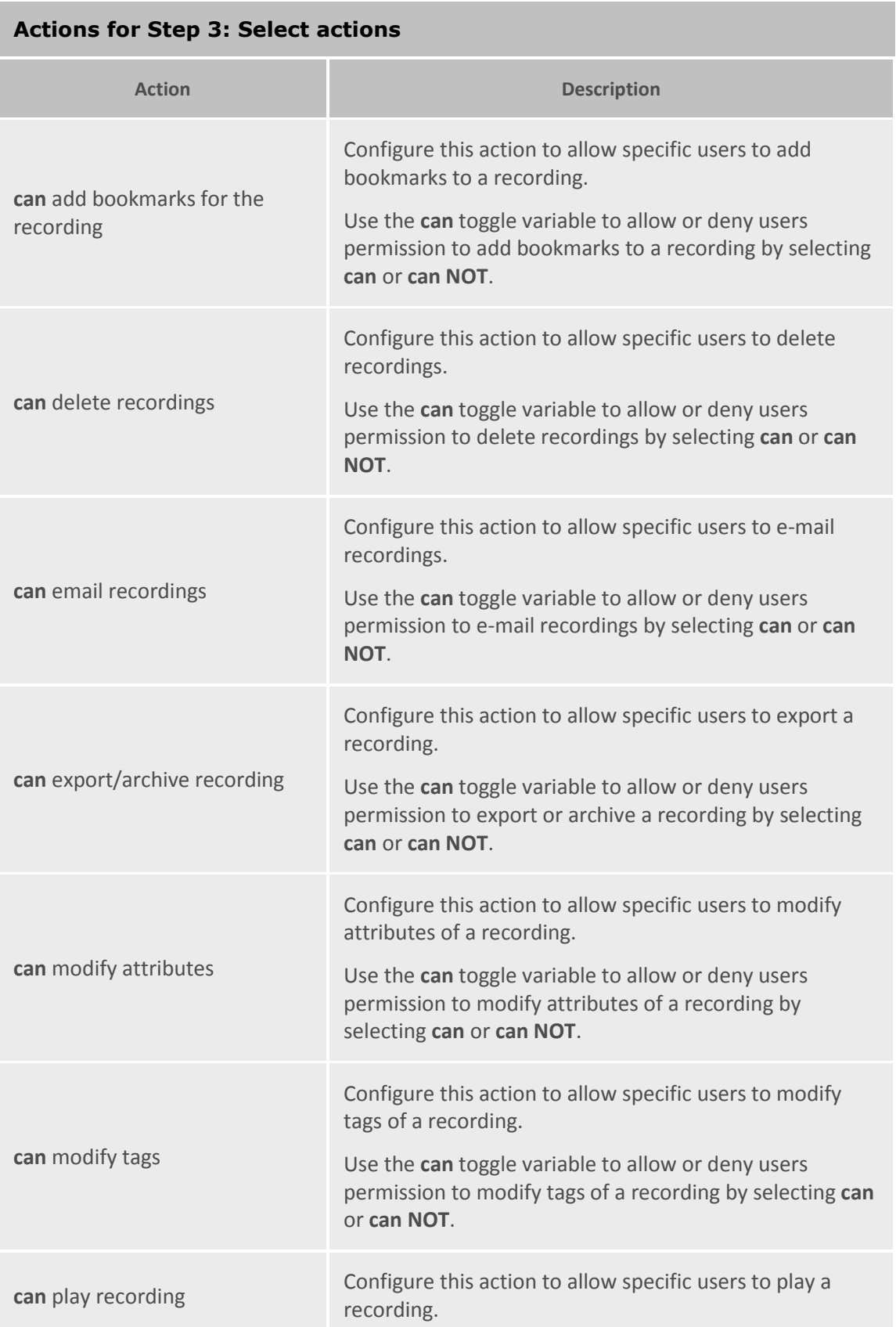

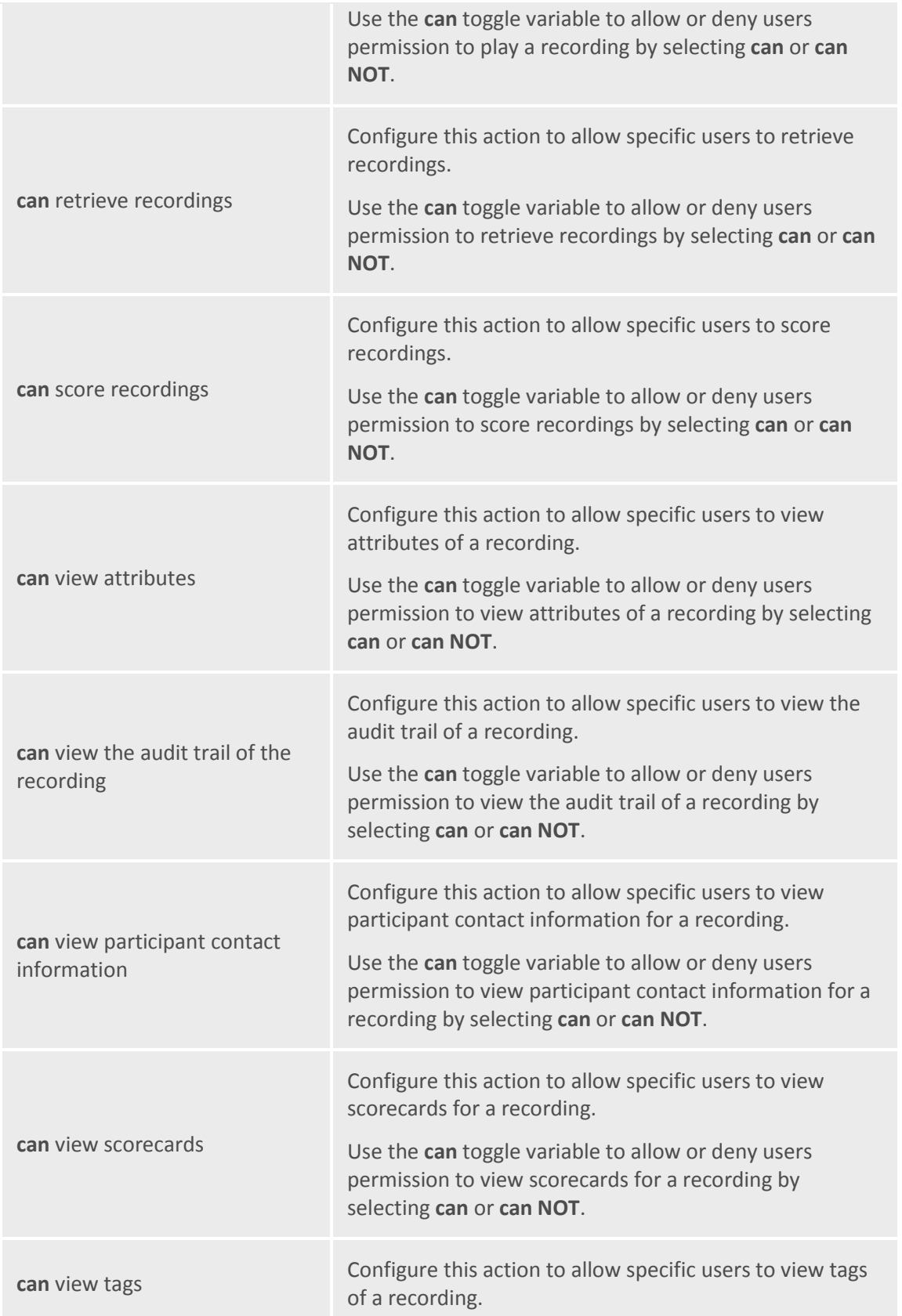

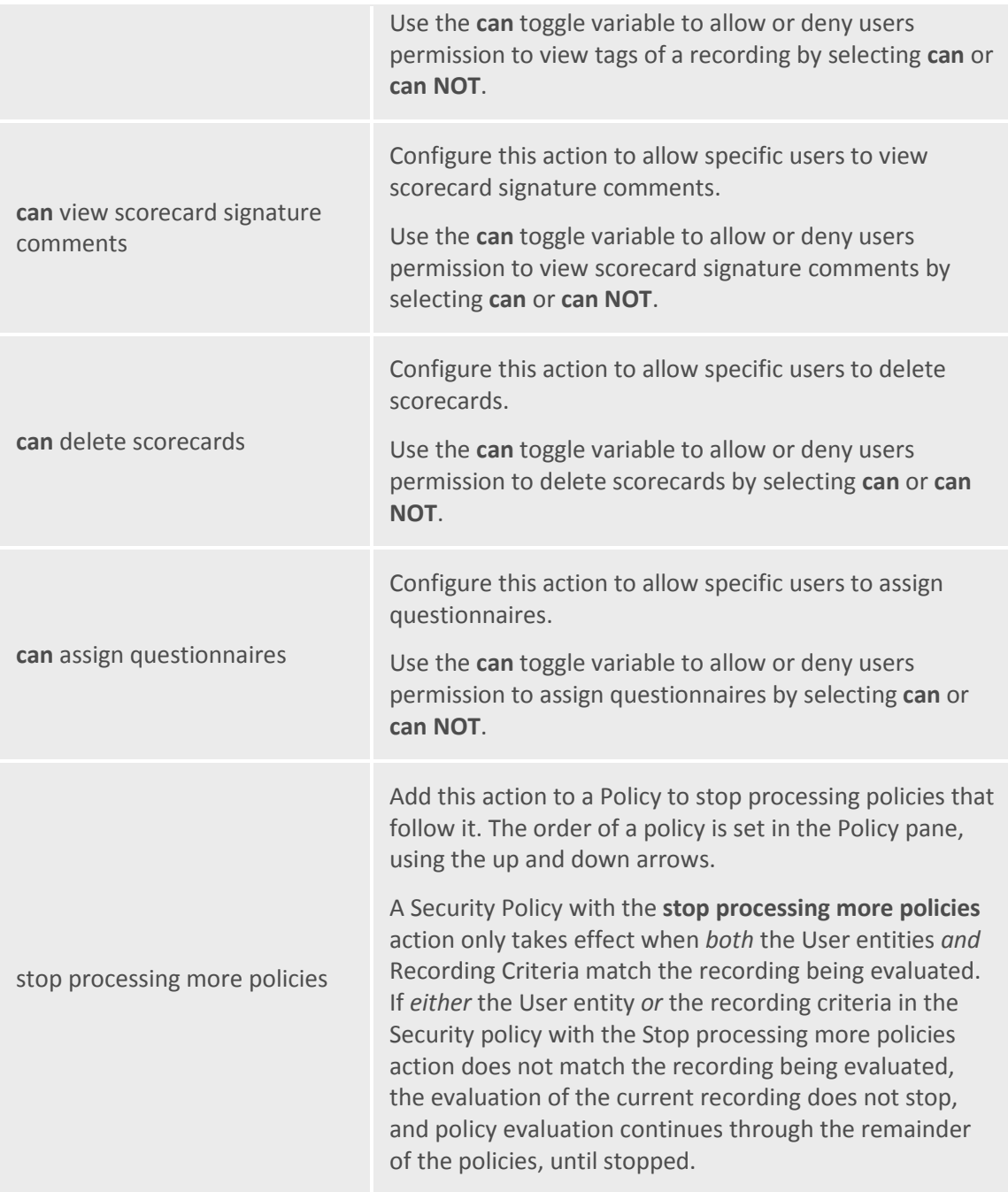

*Related Topics*

**[Creating a Security Policy](#page-50-2)**